# よくあるご質問 (FAQ) - エクスプレス通報サービス関連

## (1) 通報サービス仕様やお申込みの手続きに関するご質問 (17 件)

# <span id="page-0-0"></span> $Q.1-1$

[エクスプレス通報サービスについて情報がまとめられた資料はありますか?](#page-13-0)

# <span id="page-0-1"></span> $0.1-2$

[エクスプレス通報サービス導入の手引き、開局ファイルや開局キーコードの入手方法、通](#page-13-1) [報サービスの設定方法を教えてください。](#page-13-1)

--------------------------------------------------------------------------------

## <span id="page-0-2"></span> $Q.1-3$

[無償保証バンドルでのエクスプレス通報サービスの開始起点日と期間の考え方を教えて](#page-15-0) [ください。](#page-15-0)

# <span id="page-0-3"></span>Q.1-4

[インターネットに接続できないのですが、エクスプレス通報サービスに申込むことはで](#page-15-1) [きますか?](#page-15-1)

# <span id="page-0-4"></span>Q.1-5

[メール通報を選択する際、メールサーバの制限はありますか?](#page-16-0) また、メール通報の宛先 アドレスは何ですか?

## <span id="page-0-5"></span> $0.1-6$

メール通報は SMTP over SSL [に対応していますか?](#page-16-1)

# <span id="page-0-6"></span>Q.1-7

iStorage M [シリーズはエクスプレス通報サービスの対象となりますか?](#page-16-2)

# <span id="page-0-7"></span>Q.1-8

iStorage HS [シリーズはエクスプレス通報サービスの対象となりますか?](#page-17-0)

# <span id="page-0-8"></span>Q.1-9

[機器からアラームが通知されて、『サポート通報履歴』に表示されるまでの時間は、ど](#page-17-1)

[のくらいかかりますか?](#page-17-1)

# $Q.1-10$

定[期通報未着のお知らせが届きました。どうしたら良いですか?](#page-18-0)

# Q.1-11

NEC [サポートポータルで、エクスプレス通報サービスの申込みができません。どうした](#page-20-0) [ら良いですか?](#page-20-0)

# $Q.1-12$

[申し込み状況を確認したい。](#page-22-0)

# Q.1-13

[開局キーコードはどこに有りますか?](#page-22-1)

# $Q.1-14$

iStorage/M [シリーズのエクスプレス通報サービスを仮想](#page-23-0) OS で利用出来ますか?

# $Q.1-15$

[エクスプレス通報サービスの申込みで、利用者情報が不正となっていました。](#page-23-1) [どうしたら良いですか?](#page-23-1)

# Q.1-16

[エクスプレス通報サービスの申し込み画面で、連絡先として2ヶ所登録できますが、](#page-23-2) 2ヶ所 必須でしょうか? [また、2ヶ所設定した場合、両方に連絡が来るのでしょう](#page-23-2) [か?](#page-23-2)

# $Q.1-17$

[開局作業にて開局通報実施後、](#page-24-0)

Subject: 【エクスプレス通報サービス】 [開局通報受信のお知らせ\(内容不一致\)](#page-24-0) [とのお知らせメールが届きました。どうしたら良いですか?](#page-24-0)

### (2) 開局準備と開局作業に関するご質問 (51 件)

### <span id="page-2-0"></span> $Q.2-1$

[セキュリティソフトのブロック対象から除外するため、エクスプレス通報サービスで起](#page-26-0) [動されるサービスを教えてください。また、エクスプレス通報サービスと他のサービスで、](#page-26-0) [使用するポートの競合が起きないか、事前に確認できる資料はありますか?](#page-26-0)

## <span id="page-2-1"></span>Q.2-2

[エクスプレス通報サービスを導入しているサーバが複数の](#page-27-0) IP アドレスを持っています。 [セキュリティ対策のため、エクスプレス通報サービスで使用する](#page-27-0) IP アドレスを指定して外 [部との接続を許可したいのですが、エクスプレス通報サービスではどの](#page-27-0) IP アドレスを使用 [するのでしょうか?](#page-27-0)

#### $Q.2 - 3$

<span id="page-2-2"></span>[ファイアウォールの設定として、エクスプレス通報サービス](#page-28-0)(HTTPS) および エクスプレス通報サービス(MG)の HTTPS [経由の通報先の情報が必要となります。](#page-28-0) 通報先のホスト名や IP [アドレスを教えてください。](#page-28-0)

#### <span id="page-2-3"></span>Q.2-4

[アラートマネージャ設定ウィンドウを起動する方法を教えてください。](#page-28-1)

# <span id="page-2-4"></span>Q.2-5

Linux 環境で導入済みの [ESMPRO/ServerAgent](#page-29-0) (または ServerAgentService) のバージョ [ンを確認したいので、方法を教えてください。](#page-29-0)

#### <span id="page-2-5"></span> $0.2 - 6$

[テスト通報を実施したところ、「メールサーバ接続中」の表示が出たまま、画面が遷移し](#page-30-0) [なくなりました。](#page-30-0)

#### <span id="page-2-6"></span> $0.2 - 7$

[ダイヤルアップ通報の通報先を設定する際、一次、二次の欄がありますが、二次の通報先](#page-30-1) [は必須でしょうか?](#page-30-1)

# <span id="page-2-7"></span> $0.2 - 8$

[誤って他の装置の開局キーファイルを読み込ませてしまいました。](#page-30-2)

<span id="page-3-0"></span>[開局キーファイルを読み込ませたら、「サーバ名称が開局情報のサーバ名と一致していま](#page-32-0) [せん」とメッセージが表示されました。どのように対処したら良いでしょうか?](#page-32-0)

#### <span id="page-3-1"></span> $Q.2-10$

[誤って「サービスの終了」をクリックしました。どうしたら良いですか?](#page-33-0)

## <span id="page-3-2"></span>Q.2-11

[テスト通報の送付先を変更しましたが、元のアドレスに戻りました。](#page-35-0) [テスト通報結果の送付先を新しいアドレスに固定できますか?](#page-35-0)

# $Q.2-12$

エクスプレス通報サービス(MG)[の開局作業で、テスト通報を実施しましたが、返信のメー](#page-37-0) [ルが届きません。](#page-37-0)

## Q.2-13

エクスプレス通報サービス(MG)[で、障害発生時に通報が行われることを確認](#page-38-0) するため [のテスト方法を教えてください。](#page-38-0)

## $0.2 - 14$

BMC の SNMP [通報テストが失敗します。推測される原因、回避方法を教えてください。](#page-38-1)

## $0.2 - 15$

エクスプレス通報サービス(HTTPS)[の開局直後の定期通報時にエラーが発生しました。](#page-39-0) [どうしたら良いですか?](#page-39-0)

### Q.2-16

[エクスプレス通報サービス](#page-40-0)(HTTPS) および エクスプレス通報サービス(MG)の HTTPS 経由 の場合、宛先定義ファイル、HTTPS [通報定義ファイル、構成情報定義ファイルを作成する必](#page-40-0) [要がありますか?](#page-40-0)

## $0.2 - 17$

[インストール済みのエクスプレス通報サービスのバージョンを確認する方法を教えてく](#page-40-1) [ださい。](#page-40-1)

[障害通報の対象となる障害の種類を教えてください。](#page-41-0)

# $Q.2-19$

[障害通報の宛先を任意の宛先\(お客様担当者等\)に設定することは可能でしょうか。](#page-46-0)

## Q.2-20

ブレード収納ユニットの COM ポートおよび USB [ポートにモデムを接続してエクスプレス](#page-46-1) [通報サービスを導入することは可能でしょうか](#page-46-1)?

## Q.2-21

[エクスプレス通報サービスがインストールされているか確認する方法を教えてください。](#page-46-2)

## Q.2-22

[エクスプレス通報サービスをアップデートする際に、念のために設定のバックアップを](#page-47-0) [取っておきたいのですが、手動で設定情報のバックアップを取る方法を教えてください。](#page-47-0)

#### Q.2-23

[エクスプレス通報サービスをインターネットメールで通報設定していますが、エクスプ](#page-50-0) [レス通報サービス](#page-50-0)(HTTPS)に変更したい。

#### Q.2-24

HTTPS [にて開局済みなのですが、メール通報に変更しようとしたところ、併用はできない](#page-51-0) [旨のエラーとなり、変更できませんでした。どのように対処すればよろしいでしょうか。](#page-51-0)

#### $0.2 - 25$

[インターネットメール通報では、データ](#page-51-1) LAN、管理 LAN(BMC IP)のどちらの LAN を使用し [て発信されますか?](#page-51-1)

#### $Q.2 - 26$

[エクスプレス通報サービス](#page-51-2)(MG)を採用しています。 被監視装置で BMC (EXPRESSSCOPE エンジン 3) の以下の設定値を変更した場合に、エクスプレス通報サービス(MG)、及び ESMPRO/ServerManager [の設定で、変更すべき箇所はありますか?](#page-51-2)

変更箇所:設定 > 通報 > SNMP 通報 > [コンピュータ名](#page-51-2)

[最近、エクスプレス通報サービス](#page-52-0)(MG)をインストールしたのですが、BMC(EXPRESSSCOPE エンジン 3)の SNMP テスト通報が ESMPRO/ServerManager [のアラートビューアで確認できな](#page-52-0) [くなりました。原因と対策を教えてください。](#page-52-0)

## $Q.2 - 28$

WebSAM AlertManager [を導入している通報サーバが故障した場合、エクスプレス通報サ](#page-53-0) [ービスが働かなく、サーバの故障を検知できないのではないかと考えますが、このような場](#page-53-0) [合に故障を検知するための仕組みはありますか?](#page-53-0)

## Q.2-29

[エクスプレス通報サービスの登録を実施しようとしたところ、「エクスプレス通報サービ](#page-53-1) [スは終了しています。サービスを再開する為には「ツール」メニューの「エクスプレス通報](#page-53-1) [サービス」を選択して期限延長を行ってください。」と表示されて、登録を進めることがで](#page-53-1) [きませんでした。](#page-53-1)

#### Q.2-30

エクスプレス通報サービス(MG)を導入しましたが、HW [障害が発生した際に通報が行なわ](#page-54-0) れません。ESMPRO/ServerManager [のログを調査したところ、](#page-54-0)ESMPRO/ServerManager までは [障害の情報が届いているようですが、通報が行なわれなかったのは何故でしょうか?](#page-54-0)

#### Q.2-31

申込み対象機器に SIGMABLADE-M [が含まれています。実機環境は](#page-57-0) 2 枚の EM カードで冗長 構成となっており、ESMPRO/ServerManager には 2 つの EM [を登録していますが、エクスプレ](#page-57-0) ス通報サービスは、2 枚の EM カード(SIGMABLADE[\)それぞれに対して申込みが必要でしょ](#page-57-0) [うか?](#page-57-0)

### Q.2-32

「エラーコード 11004[」が発生して、エクスプレス通報サービスの開局ができません。](#page-57-1)

## Q.2-33

「エラーコード 10060[」が発生して、エクスプレス通報サービスの開局ができません。](#page-57-2)

#### Q.2-34

エクスプレス通報サービス(HTTPS)[の導入でテスト通報をしようと一次通報先テスト通](#page-58-0)

報を選択し、メールアドレスを入力して OK [を選択したところ、「送信に失敗しました。内部](#page-58-0) エラー(14)が発生しました (12007[\)。」というメッセージが表示されました。](#page-58-0) [エラーの解決策を教えてください。](#page-58-0)

## Q.2-35

エクスプレス通報サービス(HTTPS)の導入で、1 [次通報先のテスト通報を行ったところ、](#page-58-1) [以下のエラーとなりました。エラー原因の調査方法を教えてください。](#page-58-1)

 [エラーコード:](#page-58-1)12029  [ERROR\\_WINHTTP\\_CANNOT\\_CONNECT](#page-58-1)  [Returned if connection to the server failed.](#page-58-1)

# Q.2-36

エクスプレス通報サービス(HTTPS)[のテスト通報で以下のエラーメッセージが出力され](#page-59-0) [ます。](#page-59-0)

[「送信に失敗しました。通信内容が不正か実行出来ない内容です。](#page-59-0)

 $(HTTP \text{ Status Code} = 407)$ 

# Q.2-37

[インターネットメール通報で使用する予定のメールサーバが](#page-59-1) OP25B(Outbound Port 25 Blocking)を採用しています。SMTP のポート番号を 578 [番\(サブミッションポート\)に設定](#page-59-1) [することはできますか?](#page-59-1)

# $Q.2 - 38$

[今回エクスプレス通報サービスを導入するシステムでは外部ドメインを持っていないの](#page-60-0) ですが、存在しない from [アドレスを指定して設定を完了することは可能でしょうか?](#page-60-0)

#### $0.2 - 39$

エクスプレス通報サービス(MG)[の開局作業中、「対象サーバの接続確認」を行ったところ、](#page-60-1) 「4024:Failed to get alert Settings[」と表示されます。解決方法を教えてください。](#page-60-1) (対象:[EM\(Enclosure. Manager\)](#page-60-1)カード、Express5800/HR120a-1、Express5800/E120a)

# $0.2 - 40$

[導入した装置にエクスプレス通報サービスのプログラムがプリインストールされている](#page-61-0) [が、最新のバージョンではないことが分かりました。最新バージョンの通報プログラムを](#page-61-0) DVD [媒体で提供して欲しいのですが。](#page-61-0)

[エクスプレス通報サービスに申込み、開局キーファイルを受け取り済みです。通報手段を](#page-61-1) [当初の予定から変更\(例:インターネットメール通報方式→](#page-61-1)HTTPS 通報方式)になったので [すが、受取済みの開局キーファイルはそのまま使えますか?](#page-61-1)

## Q.2-42

Linux [サーバの通報設定中、開局キーファイルを読み込むところで、パスを指定して](#page-61-2) OK [ボタンをクリックしたところ、「](#page-61-2)Segmentation fault (コアダンプ)」を表示してプロンプト [に戻ってしまいました。通報設定を進めるにはどうしたら良いでしょうか?](#page-61-2)

#### Q.2-43

[開局作業中、テスト通報を行ったところ、「通報に失敗しました。環境が間違っています。](#page-62-0) (0xa)」 [というメッセージが出力されました。解決方法を教えてください。](#page-62-0)

## Q.2-44

[通信方式をインターネットメールで開局作業を行っていますが、テスト通報を送信した](#page-62-1) [後にテスト通報結果のメールが届きません。どのような原因が考えられますか?](#page-62-1)

#### Q.2-45

[手順書に従い、開局通報の後に擬似障害通報テストを実施しましたが、通報履歴に表示さ](#page-63-0) [れません。考えられる原因を教えて下さい。](#page-63-0)

#### Q.2-46

[リモートデスクトップ接続を用いて開局作業を行うことは可能でしょうか?](#page-64-0)

#### $Q.2 - 47$

エクスプレス通報サービス(MG)[の開局作業で、開局したい未開局サーバを選択すると、](#page-64-1) 「この We サイトで ActiveX [コントロールのインストールがブロックされました」というポ](#page-64-1) [ップアップが表示されます。解決方法を教えて下さい。](#page-64-1)

## Q.2-48

エクスプレス通報サービス(HTTPS[\)の開局作業で開局通報を行ったところ、「構成情報収](#page-65-0) [集中しばらくお待ちください」と表示されたまま、応答がありません。](#page-65-0)

[「テスト通報結果送付先のメールアドレス」画面で表示されるデフォルトのメールアドレ](#page-65-1) [スを変更すると「エクスプレス通報](#page-65-1)(インターネットメール経由)の基本設定」画面のメール [アドレスも変わるのでしょうか。](#page-65-1)

# Q.2-50

[開局作業中、「通報の抑制」という設定項目がありましたが、既定値のままで良いでしょ](#page-66-0) [うか?](#page-66-0)

# Q.2-51

[通報開局キーコード方式の開局作業で開局通報を行いましたが、を行いましたが開局結](#page-66-1) [果の通知が届きません。何を確認したら良いでしょうか?](#page-66-1)

## Q.2-52

エクスプレス通報サービス(MG)の開局作業で、「オペレーションウィンドウにサーバが登 録されておりません」と表示されました。

## (3) 運用、終局作業に関するご質問 (15 件)

## Q.3-1

[通報履歴を確認する方法を教えてください。](#page-68-0)

## Q.3-2

エクスプレス通報サービス(MG)[で、毎月の定期通報が出ていません。](#page-68-1)

## Q.3-3

[メールサーバの更新後、通報が監視センタで受信されていないようです。](#page-69-0)

## Q.3-4

iStorage [の通報メッセージで、物理ディスクの位置特定に使う値が規定の範囲外となっ](#page-69-1) [ていました、値の見方を教えてください。](#page-69-1)

## Q.3-5

[定期メンテナンスの予定があります。定期メンテナンス作業中に発生するアラームに対](#page-69-2) [しては連絡しないで欲しいのですが。](#page-69-2)

### Q.3-6

[通報の連絡先を変更したいのですが、どのような手続きが必要ですか?](#page-70-0)

# Q.3-7

[エクスプレス通報サービスの利用を停止する時に必要な作業を教えてください。](#page-70-1)

## $0.3 - 8$

「ESMHeartBeat[」のメール通報が成功した旨のイベントがイベントログに登録されていま](#page-71-0) [す。何を意味する通報でしょうか?](#page-71-0)

# Q.3-9

[テスト通報が通報履歴で確認できません。](#page-72-0)

## $0.3 - 10$

[エクスプレス通報サービスをご利用されているお客様の環境をアップデートします。](#page-72-1) [注意することがあれば教えてください。](#page-72-1)

# Q.3-11

[エクスプレス通報サービスの設定後、被管理サーバ、または、管理サーバ、または、メ](#page-72-2) ールサーバの IP [アドレスを変更した場合\(同一セグメント内での変更であり、サブネッ](#page-72-2) ト ID [は変更なし\)、エクスプレス通報サービスの再設定は必要でしょうか?](#page-72-2)

## Q.3-12

[エクスプレス通報サービスの通報状況を確認すると、定期通報されていません。どのよう](#page-74-0) [な問題が考えられるでしょうか。](#page-74-0)

# Q.3-13

WindowsServer2012 に ESMPRO/ServerManager [をインストールして、エクスプレス通報サ](#page-78-0) [ービスの中継サーバとして使用しています。](#page-78-0)

ESMPRO/ServerManager [を最新版にバージョンアップするため、中継サーバにインストー](#page-78-0) [ル済の下記エクスプレス通報関連のプログラムも最新版にバージョンアップします。](#page-78-0)

- [・エクスプレス通報サービス](#page-78-0)
- [・エクスプレス通報サービス](#page-78-0)(HTTPS)
- [・エクスプレス通報サービス](#page-78-0)(MG)

[バージョンアップしてもエクスプレス通報サービスの現行の設定は引き継がれますでし](#page-78-0) [ょうか。それとも再設定が必要でしょうか。](#page-78-0)

# $0.3 - 14$

[定期通報は毎月何日に通報されますか。](#page-78-1)

## $0.3 - 15$

エクスプレス通報サービス(MG)で障害イベントが通報されない。どのような問題が考え られるでしょうか。

# (4) その他のご質問 (11 件)

## $Q.4-1$

監視サーバの OS を切り替える時([Windows Server 2008 R2](#page-79-0) → Windows Server 2012 R2 [にバージョンアップする時、等\)に必要な作業を教えてください。](#page-79-0)

## $Q.4-2$

[監視サーバを移行する場合に必要となる作業を教えてください。](#page-79-1)

## $0.4 - 3$

[監視対象サーバを移設する場合に必要となる作業を教えてください。](#page-80-0)

# Q.4-4

[タウンパスポートのパスワードを忘れてしまいました。確認方法を教えてください。](#page-80-1)

### Q.4-5

[タウンパスポートに登録しているメールアドレスを変更する方法を教えてください。](#page-81-0)

#### $0.4-6$

[複数の監視対象サーバの通報を管理サーバから行っています。監視対象のサーバを追加](#page-81-1) [する時の注意点は有りますか?](#page-81-1)

## <span id="page-11-0"></span> $Q.4-7$

[エクスプレス通報サービスで追加された機能が、どの](#page-82-0) Ver.から対応しているか確認した [い。](#page-82-0)

#### [Q.4-8](#page-11-0)

監視対象サーバの設置場所(住所)[を変更する予定です。新しい設置場所で申込みをし直](#page-84-0) [し、開局キーファイルを入手する必要があると思いますが、その後の開局作業は最初に開局](#page-84-0) [した時と同じ手順で良いでしょうか?](#page-84-0)

# Q.4-9

[監視対象サーバのホスト名を変更する予定です。変更は通報設定の画面で可能と思いま](#page-84-1) [すが、通報設定の画面で変更を行った後、開局通報をし直す必要がありますか?](#page-84-1) 定期通報 [や障害通報時にホスト名が書き換わるのであれば不要と考えています。](#page-84-1)

# Q.4-10

マニュアル上推奨である HTTPS [通報で開局作業を行う予定ですが、現地で設定不可であ](#page-84-2) [った場合には、インターネットメール通報に切り替えたいと思っています。両方の通報プロ](#page-84-2) [グラムを予めインストールしておいても問題無いでしょうか。](#page-84-2)

# Q.4-11

[現在、製品保証バンドルのエクスプレス通報サービスを利用していますが、保守契約を締](#page-85-0) [結した場合に必要な作業を教えてください。](#page-85-0)

## (1) 通報サービス仕様やお申込みの手続きに関するご質問

# <span id="page-13-0"></span> $Q.1-1$

エクスプレス通報サービスについて情報がまとめられた資料はありますか?

# $A.1-1$

下記の資料がありますので、ご参照ください。

・「エクスプレス通報サービス ご利用の手引き」 <https://acc.express.nec.co.jp/notice/man/guide.htm>

#### <span id="page-13-1"></span> $Q.1-2$

エクスプレス通報サービス導入の手引き、開局ファイルや開局キーコードの入手方法、通 報サービスの設定方法を教えてください。

# A.1-2

エクスプレス通報サービスをご利用いただくには、通報サービスの お申込みが必要となります。

申込み方法は、保守契約の有無や契約の種別で異なります。

・無償保証(保守未契約)の場合 下記の お客様登録サイトから お申込みください。 開局ファイルのダウンロードをメールにてご案内します。 お客様登録サイト http://acc.express.nec.co.jp/Main/main.asp

・サポートパックをご購入いただいた場合

 下記の NEC サポートポータルから お申込みください。 NEC サポートポータルの 通報サービスお申込み状況の画面で、 開局キーコードを確認できます。 この開局キーコードを用いて、開局できます。

・保守契約を締結の場合

 NEC の営業担当者に 通報サービスを申込む旨、連絡ください。 あるいは、NEC サポートポータルにログインするための サポート ID、ユーザ ID をお持ちの場合は、NEC サポートポータル から お申込みください。 NEC サポートポータルの 通報サービスお申込み状況の画面で、 開局キーコードを確認できます。 この開局キーコードをを用いて、開局できます。

その他の場合もありますので、詳細は、下記を参照ください。

 NEC エクスプレス通報サービス ご利用の手引き http://acc.express.nec.co.jp/notice/man/guide.htm ↓ ① 通報サービスの申し込み

NEC サポートポータルの通報サービスお申込み手順は下記を参照ください。

·NEC サポートポータル (下記 URL) にて ログイン https://www.support.nec.co.jp/  $\mathbf{L}$  ・ご契約者様専用画面 にて、 画面上部の 「ご契約確認・各種お手続き」 をクリック ↓ ・画面上部に 現れたメニューから 「通報サービス」 をクリック ↓ ・通報サービス画面 にて、 「お申し込み」 をクリック ↓ ・通報サービスお申し込み・契約製品選択画面 にて 申込み対象の対象機器を選択(チェック)して  $\downarrow$  ・「次へ」をクリック ↓

 ・連絡先選択画面にて 連絡先を選択 必要に応じて 時間指定を記入

開局作業については、下記ダウンロード・サイトに掲載の

インストレーション・ガイドを参照ください。

(エクスプレス通報サービス/エクスプレス通報サービス(HTTPS)、 エクスプレス通報サービス(MG) それぞれインストレーションガイド が異なりますので、ご注意ください。)

ダウンロード

エクスプレス通報サービス/エクスプレス通報サービス(HTTPS)/エクスプレス通報サー ビス(MG)

http://www.support.nec.co.jp/View.aspx?id=9010102124

<参考>

 エクスプレス通報サービス ご利用の手引き http://acc.express.nec.co.jp/notice/man/guide.htm ↓ ④関連ソフトウェアの準備  $\perp$ ≪インストール手順およびモジュール・ダウンロード≫

# <span id="page-15-0"></span>[Q.1-3](#page-0-2)

無償保証バンドルでのエクスプレス通報サービスの開始起点日と期間の考え方を教えて ください。

## A.  $1-3$

無償保証バンドルでのエクスプレス通報サービスの有効期間は、"購入日(=納品日)か ら1年"です。

# <span id="page-15-1"></span> $Q.1-4$

インターネットに接続できないのですが、エクスプレス通報サービスに申込むことはで きますか?

## A.1-4

エクスプレス通報サービスは、ダイヤルアップ接続で監視センタに通報することも可能 です。ただし、接続に必要な機器、回線はお客様にご用意して頂く必要があります。

### <span id="page-16-0"></span>[Q.1-5](#page-0-4)

メール通報を選択する際、メールサーバの制限はありますか? また、メール通報の宛先 アドレスは何ですか?

#### A.1-5

エクスプレス通報サービスのメール通報には、下記の制限があります。

- ・Exchange Server、Office365 には未対応のため、ご利用いただけません。
- ・プロバイダの自動暗号化サービスなどの自動暗号化には未対応のため、ご利用いただけ ません。
- ・SMTPs(SSL 暗号化対応の SMTP)には対応していないため、Gmail などはご利用いただけ ません。 SMTPs のポート番号:465 は利用できません。

NECが提供するエクスプレス通報サービスのメール通報の宛先アドレスは、NEC の監視 センタのアドレス( [express@fielding.nec.co.jp](mailto:express@fielding.nec.co.jp) )となります。

# <span id="page-16-1"></span> $Q.1-6$

メール通報は SMTP over SSL に対応していますか?

# A.1-6

エクスプレス通報サービス及びエクスプレス通報サービス(MG)のインターネットメール 通報は、SMTP over SSL に対応していません。SMTP over SSL が不要のメールサーバをご利 用頂くか、HTTPS 通報方式をお選び頂くよう、お願い致します。

## <span id="page-16-2"></span> $Q.1-7$

iStorage M シリーズはエクスプレス通報サービスの対象となりますか?

## A.1-7

ストレージ管理サーバでエクスプレス通報サービスを利用することができますが、 管理サーバに、ESMPRO/ServerAgent または ESMPRO/ServerAgentService とエクスプレス通 報サービスのモジュール、iStorageManager(有償)をインストールする必要があります。 また、iStorage M シリーズには保守契約が必要です。iStorageManager の通報設定は保守 サービス会社の現調作業(有償)で行いますので、保守サービス会社にご相談ください。

現調作業でエクスプレス通報サービスに必要なユーザ・システムコード(機器管理番号) が iStorage M シリーズ本体に設定されます。ユーザ・システムコードが設定されているか どうかは、ディスクアレイの詳細情報の表示コマンド(iSMview -d) で確認できます。詳細 は、マニュアル『iStorageManager コマンドリファレンス』(IS052)をご参照ください。

なお、iStorage としての通報申込みは不要です。管理サーバのエクスプレス通報サービ スの申込みと開局が必要です。

<参考>

NEC エクスプレス通報サービス ご利用の手引き

http://acc.express.nec.co.jp/notice/man/guide.htm

↓

②-3 対象機器による制限

・iStorage/M シリーズ、D シリーズ[クリック]

④関連ソフトウェアの準備

(12) 監視対象が iStorage/D シリーズ、M シリーズの場合[クリック]

# <span id="page-17-0"></span> $Q.1-8$

iStorage HS シリーズはエクスプレス通報サービスの対象となりますか?

#### A.1-8

iStorage HS Lite はエクスプレス通報サービスの対象になっています。

その他の iStorage HS シリーズでサポートされている通報方式は、iStorage HS シリー ズから直接メール通報を実施する方式のみとなり、通報導入作業は現調作業として実施す ることになりますので、通報申込み方法や導入作業手順は外部公開されておりません。通 報形態の詳細や作業手順については、最寄りの保守拠点にご相談ください

## <span id="page-17-1"></span>[Q.1-9](#page-0-8)

機器からアラームが通知されて、『サポート通報履歴』に表示されるまでの時間は、ど のくらいかかりますか?

### A.1-9

通報履歴は、通報をセンター側で受信後、15 分程度で自動更新されます。ただし、何ら かのタイムラグや通信の遅れがあった場合には、これより遅くなることがあります。

### <span id="page-18-0"></span> $Q.1-10$

定期通報未着のお知らせが届きました。どうしたら良いですか?

## A.1-10

 定期通報は、通信経路の正常性をご確認いただくために、開局通報から 1ヶ月おきに通報するものです。定期通報があるかどうかは、Webの 通報履歴にて確認できます。

2018 年 11 月以降に、開局キーコードを利用して開局された場合、定期通報 の有無を監視システムで把握し、定期通報の予定日から3日間経過しても、 定期通報の着信がない場合、未着のお知らせのメールを発信します。

定期通報未着のお知らせメールが届いた場合、下記の対処を実施ください。

(1)エクスプレス通報サービス/エクスプレス通報サービス(HTTPS)の場合

疑似障害通報テストを実施いただき、通報が正常に実施できるか確認を お願いします。

疑似障害通報テストの手順は以下参照ください。

修正情報・ダウンロード

 エクスプレス通報サービス/エクスプレス通報サービス(HTTPS)/ エクスプレス通報サービス(MG)

 http://www.support.nec.co.jp/View.aspx?id=9010102124 ↓ エクスプレス通報サービス/エクスプレス通報サービス(HTTPS) インストレーションガイド(P64, P129)

Webの通報履歴(※)にて、疑似障害通報が届いていることをご確認 ください。

疑似障害通報が 通報履歴で確認できない場合、通信経路に異常がないか、 エクスプレス通報サービスのプロセスが起動しているか、ご確認ください。

なお、エクスプレス通報サービス(HTTPS) Ver3.7 以前の場合、開局時の 構成情報の採取でタイムアウトが発生し、以降の定期通報に失敗する場合 があります。

予防保守の観点からも、エクスプレス通報サービス(HTTPS)の最新版への アップデートを行い、再開局を実施いただくことを推奨します。

(2)エクスプレス通報サービス(MG) の場合

開局通報を実施いただき、通報が正常に実施できるか確認をお願いします。

エクスプレス通報サービス(MG) Ver.3.3、ESMPRO/ServerManager Ver.6.14 以降の組合せの場合、エクスプレス通報サービス(MG)に、「対象サーバとの 接続確認」機能が追加されています。

次の手順で確認してください。

- 1)開局ツールを起動し、[対象サーバとの接続確認]ボタンをクリックし、
- 「対象サーバとの接続確認は正常に終了しました」と表示されることを確認する。 2)マネージャ装置からの開局通報を実施する。

3)Webの 通報履歴(※)に、開局通報があることを確認する。

なお、予防保守の観点からも、エクスプレス通報サービス(MG)の最新版への アップデートを推奨します。

(※)2018 年 11 月 6 日以降、開局キーコード方式で開局された場合、 NEC サポートポータルにて通報履歴を参照ください。 旧来の開局ファイル方式で開局された場合は、お客様登録サイト (ClubExpress)にて通報履歴を参照ください。

(3)共通事項

<span id="page-20-0"></span> エクスプレス通報サービス(HTTPS,MG 含む)を開局後、通報サービス プログラムあるいはアラート・マネージャ(ESMPRO/SA,MA と共有) を再インストールした場合、エクスプレス通報サービスの内部状態 が未開局に戻る場合があります。その場合は、改めて、開局通報を 実施してください。

(4) Linux 版のエクスプレス通報サービスの場合 下記マニュアルを参照し、「障害テスト」を実施ください。 【ESMPRO/ServerAgentService(Linux), ESMPRO/ServerAgent(Linux)】ドキュメント https://www.support.nec.co.jp/View.aspx?id=3170102037 ↓ エクスプレス通報サービス セットアップガイド(Linux/VMware 編)

# Q.1-11

NEC サポートポータルで、通報サービスの申込みができない。どうしたら良いですか?

#### A.1-11

2018 年 11 月 6 日以降、ExpressSupportPack の登録とエクスプレス通報サービス の申込み手続きが変更となりました。

ExpressSupportPack を登録頂いた後に、サポートパック登録受付センタで 登録確認が行われ、その後、NEC サポートポータルにてエクスプレス通報サービス のお申し込みを実施いただきます。

ExpressSupportPack の登録確認が完了するまで、「製品選択」の画面に機器が 表示されません。 申し訳ありませんが、登録確認に数日かかる場合があります。 もうしばらくお待ちいただけますよう お願いします。

なお、ExpressSelectionPack (型番が NP で始まる製品) をご購入いただいた 場合、ExpressSupportPack の製品登録は保証書に記載の型番(N8 で始まる)を 登録いただく必要があります。NP で始まる型番を登録された場合は、 エクスプレス通報サービスを申し込みできません。

サポートパック登録受付センタに連絡し、登録した型番を、N8 で始まる型番に 変更していただくか、エクスプレス受付センタへ改めて通報サービス申込書を 送付いただく必要があります。

2018 年 11 月 5 日以前に ExpressSupportPack を登録された方は、エクスプレス 受付センタに通報サービスの申込書を送付頂く必要があります。

## <span id="page-22-0"></span>Q.1-12

申し込み状況を確認したい。

# A.1-12

2018 年 11 月 6 日以降、NEC サポートポータルにてエクスプレス通報サービスを申し込 みした場合、お申し込み状況を NEC サポートポータルから確認することができます。 下記手順にてご確認ください。

https://www.support.nec.co.jp/PSAlertInfoProductSearch.aspx

NEC サポートポータルのトップ画面からログイン

→ご契約確認・各種お手続き

→通報サービス

 →お申し込み状況 表示された製品から対象の製品を選択し、状況欄に記載されている 内容(下記の何れか)を確認

未申込:申込前の状態

- 申込 :申込み直後の状態
- 受付 :開局作業可能な状態
- 開局 :開局済みの状態

「受付」となっていれば、開局キーコードが払い出され開局作業が 可能となります。

## <span id="page-22-1"></span> $0.1-13$

開局キーコードはどこに有りますか?

### A.1-13

開局キーコードは、開局作業で必要となる 5 桁の数字のことです。

エクスプレス通報サービスの開局作業には、お申し込み完了後に払い 出される通報開局キーコードが必要です。なお、開局キーコード払い出しから 開局作業開始まで、1時間の間隔を空ける必要があります。 通報開局キーコードは、下記手順にて、NEC サポートポータルで確認 してください。

NEC サポートポータルのトップ画面からログイン

https://www.support.nec.co.jp/PSContractInfo.aspx

→ご契約確認・各種お手続き

→通報サービス

→お申し込み状況

表示された製品から対象の製品を選択し、開局キー欄に記載されている内容 (5 桁の数字)を確認

# <span id="page-23-0"></span>Q.1-14

iStorage/M シリーズのエクスプレス通報サービスを仮想 OS で利用出来ますか?

## A.1-14

iStorageManager を 仮想OS上にインストールされる場合、 エクスプレス通報サービスで iStorage/D シリーズ、M シリーズの通報はできないので、 ご注意ください。

エクスプレス通報サービスではありませんが、iStorage/D シリーズ、M シリーズから 直接メール通報する方法、iStorageManager からメール通報する方法があります。

iStorage の通報設定のため NEC フィールディングの現調作業(有償)が必要となります。 最寄の NEC フィールディング拠点にご相談ください。

# <span id="page-23-1"></span> $0.1-15$

エクスプレス通報サービスの申込みで、利用者情報が不正となっていました。 どうしたら良いですか?

## A.1-15

利用者情報の所属欄が空白の場合、エラーとなります。 ユーザ ID 情報画面で所属欄に文字を入れてください。

# <span id="page-23-2"></span> $Q.1-16$

エクスプレス通報サービスの申し込み画面で、連絡先として2ヶ所登録できますが、 2ヶ所 必須でしょうか? また、2ヶ所設定した場合、両方に連絡が来るのでしょう か?

## A.1-16

連絡先は1ヶ所でも良いです。 2ヶ所を登録いただいた場合、障害発生時の監視セン タからの電話連絡は、先ず、連絡先1に対して行われます。 連絡先1に電話がつながら ない場合のみ、連絡先2に電話連絡します。

2018 年 11 月以降、開局キーコードで 開局された場合、メールで障害発生をお知らせ します。連絡先1、連絡先2 両方のアドレスにメールが送られます。なお、障害内容は Webの通報履歴でご確認いただきます。

#### <span id="page-24-0"></span>Q.1-17

開局作業にて開局通報実施後、

Subject: 【エクスプレス通報サービス】 開局通報受信のお知らせ(内容不一致) とのお知らせメールが届きました。どうしたら良いですか?

#### A.1-17

「開局通報受信のお知らせ(内容不一致)」のメールに記載されている手順で、対象製品の 「型番」「製造号機」「開局キー」を NEC サポートポータルで確認してください。

「開局キー」が「開局通報受信のお知らせ(内容不一致)」のメールに記載されている内 容と異なっている場合は、サポートポータルで確認した「開局キー」(5 桁の数字)を使っ て、再度、開局作業を行ってください。

「型番」または「製造号機」が、「開局通報受信のお知らせ(内容不一致)」のメールに記 載されている内容と異なる場合は、サポートポータルに登録されている情報が誤っている 可能性があります。正しい情報を登録し直してください。その後、再度、開局作業を行って ください。

InterSec アプライアンスパック および InterSec ソフトをインストールされた場 合、装置内の型番情報が変更され、開局に失敗する場合があります。この場合、開局ファ イルによる開局へ変更が必要とまります。InterSec をご利用の場合、エクスプレス受付セ ンタまでご相談ください。

NEC サポートポータルで エクスプレス通報サービスのお申込みをいただき、 約1時間以内に 開局通報を行った場合、

NEC サポートポータルと 通報受信システム間のデータ連携が完了しておらず 通報受信システムが、内容不一致と 誤って判断する場合があります。 再度、開局通報を実施いただき、完了のメールが届きましたら、開局成功と なります。

今後、通報サービスの開局作業は、通報の申し込み処理完了(開局キーコード表示)

後、1時間以上間を空けてから作業を実施していただくよう お願いします。

## (2) 開局準備と開局作業に関するご質問

#### <span id="page-26-0"></span> $Q.2-1$

セキュリティソフトのブロック対象から除外するため、エクスプレス通報サービスで起 動されるサービスを教えてください。また、エクスプレス通報サービスと他のサービスで、 使用するポートの競合が起きないか、事前に確認できる資料はありますか?

#### A.2-1

エクスプレス通報サービスのプログラムで使用する LAN ポート番号、サービス/プロセ ス一覧 は、下記インストレーションガイドの付録および下記の資料に記載があります。

修正物件ダウンロード

<https://www.support.nec.co.jp/View.aspx?id=9010102124>

↓

エクスプレス通報サービス/エクスプレス通報サービス(HTTPS) インストレーションガイ ド(EXPRESS5800 シリーズ向け )

 【ファイル名】 SG\_TUHO.zip エクスプレス通報サービス 4章 付録 - 1. 注意事項 - ■ポート一覧 4章 付録 - 2.プロセス一覧 エクスプレス通報サービス(HTTPS) 4章 付録 - 2. 注意事項 - ■ポート一覧 4章 付録 - 3.プロセス一覧

エクスプレス通報サービス(MG) インストレーションガイド(EXPRESS5800 シリーズ向け)

【ファイル名】 SG\_TS\_MG.zip

- 4章 付録 2. 注意事項 ■ポート一覧
- 4章 付録 3.プロセス一覧

よくあるご質問(サポート FAQ)

ESMPRO/ServerAgent:ESMPRO/ServerAgent で使用しているポート一覧を教えてください。 <https://www.support.nec.co.jp/View.aspx?id=3150005433>

 ESMPRO/ServerAgentService(Windows)で使用しているポートを教えてください <https://www.support.nec.co.jp/View.aspx?id=3150108097>

NEC エクスプレス通報サービス ご利用の手引き

<https://acc.express.nec.co.jp/notice/man/guide.htm>  $\downarrow$ 

④関連ソフトウェアの準備

 エクスプレス通報サービスで利用するサービス・プロセス一覧 <https://acc.express.nec.co.jp/notice/man/processlist.pdf>

Linux 版 ESMPRO/ServerAgent, ESMPRO/ServerAgentService ドキュメント <https://www.support.nec.co.jp/View.aspx?id=3170102037> ↓ ■ユーザーズガイド ESMPRO/ServerAgentService Ver.2 ユーザーズガイド (Linux 編) ESMPRO/ServerAgentService Ver.1 ユーザーズガイド (Linux 編) 6 章 FAQ ESMPRO/ServerAgentService が使用するポート番号を教えてください ESMPRO/ServerAgent Ver.4.5 ユーザーズガイド (Linux 編) 6 章 よくあるご質問 ESMPRO/ServerAgent が使用するポート番号を教えてください

■プロセス情報

 ESMPRO/ServerAgentService (Linux 版) サービスプロセス情報 ESMPRO/ServerAgent (Linux 版) サービスプロセス情報

# <span id="page-27-0"></span> $Q.2-2$

エクスプレス通報サービスを導入しているサーバが複数の IP アドレスを持っています。 セキュリティ対策のため、エクスプレス通報サービスで使用する IP アドレスを指定して外 部との接続を許可したいのですが、エクスプレス通報サービスではどの IP アドレスを使用 するのでしょうか?

# A.2-2

エクスプレス通報サービスのプログラムは通報メールを発信する際、LAN の物理ポート及 び IP アドレスを指定せず、OS の機能を利用しています。従って、送信元 IP アドレスは特 定(固定)されません。セキュリティ対策で使用する IP アドレスを許可する必要がある場合 は、送信元となる可能性がある IP アドレス全てを許可しておく必要があります。

# <span id="page-28-0"></span> $Q. 2 - 3$

ファイアウォールの設定として、エクスプレス通報サービス(HTTPS) および エクスプレス通報サービス(MG)の HTTPS 経由の通報先の情報が必要となります。 通報先のホスト名や IP アドレスを教えてください。

## $A.2-3$

エクスプレス通報サービス(HTTPS) および エクスプレス通報サービス(MG) の HTTPS 経由の通報先(監視センタ)のホスト名+ドメイン(FQDN)は、下記となります。 監視センタ側の負荷分散のため、2つのどちらかに通報します。

#### <接続先 URL>

htreptky.red.fielding.co.jp htreposk.red.fielding.co.jp

通報受信システムのサーバのサーバ証明書に記録されているコモンネームには両サーバ の DNS ラウンドロビン名が記録されております。このため、お客様先でご利用のファイアウ ォール(UTM 製品)が、SSL インスペクション機能で接続先制限を実施されている機器の場合、 サーバ証明書に使用されている下記アドレスについても接続許可設定をお願いします。

<サーバ証明書に設定されているコモンネーム>

htrep1.red.fielding.co.jp

IP アドレスが必要な場合は、nslookup コマンドで、上記 FQDN の IP アドレスを検索しご 確認ください。なお、IP アドレスは、監視センタの移設などで変更される可能性がありま すので、定期的に nslookup コマンドで確認してください。

## <span id="page-28-1"></span>[Q.2-4](#page-2-3)

アラートマネージャ設定ウィンドウを起動する方法を教えてください。

# A.2-4

エクスプレス通報サービスの設定ユーティリティはアラートマネージャ設定ウィンドウ から起動します。監視サーバに導入しているモジュールによりアラートマネージャの起動 方法が異なります。

1)ESMPRO/ServerAgentService の場合

スタートメニューまたはスタート画面のすべてのアプリから「通報設定」をクリック

2)ESMPRO/ServerAgent の場合

「コントロールパネル」から ESMPRO/ServerAgent のアイコンをダブルクリックし、 [ESMPRO/ServerAgent のプロパティ]-[全般]タブの[通報設定]をクリック

3)ESMPRO/ServerManager Ver.6.00 以降の場合 スタートメニュー(またはスタート画面のすべてのアプリ)から[通報設定]をクリック

4)ESMPRO/ServerManager Ver.5.75 以前の場合 アラートビューアを起動し、[ツール]-[通報の設定]をクリック

# <span id="page-29-0"></span>[Q.2-5](#page-2-4)

Linux 環境で導入済みの ESMPRO/ServerAgent (または ServerAgentService) のバージョ ンを確認したいので、方法を教えてください。

#### A.2-5

- 以下の rpm コマンド結果からバージョンを確認できます。
- 1)root 権限のあるユーザでログインします。
- 2)rpm コマンドを実行します。
	- # rpm -qa |grep Esmpro
	- 以下の出力例の場合、ESMPRO/ServerAgent Ver.4.5.20-1 が インストールされています。 Esmpro-common-4.5.20-1 Esmpro-Express-4.5.20-1
		-
		- Esmpro-type3-4.5.20-1
	- 以下の出力例の場合、ESMPRO/ServerAgentService Ver.1.0.0-0 が

 インストールされています。 Esmpro-Cmnsrv-1.0.0-0 Esmpro-Expsrv-1.0.0-0 Esmpro-Provider-1.0.0-0

Esmpro-Selsrv-1.0.0-0

Esmpro-strgfs-Provider-1.0.0-0

## <span id="page-30-0"></span>[Q.2-6](#page-2-5)

テスト通報を実施したところ、「メールサーバ接続中」の表示が出たまま、画面が遷移し なくなりました。

## A.2-6

メールサーバの接続に SMTPs が必要となっていないでしょうか? この場合、エクスプ レス通報サービスは SMTPs に対応していないため、接続が確立されずに画面遷移が止まっ てしまいます。

SMTPs を必要としないメールサーバをご利用頂くか、エクスプレス通報サービス(HTTPS) を選択してください。

### <span id="page-30-1"></span> $Q.2-7$

ダイヤルアップ通報の通報先を設定する際、一次、二次の欄がありますが、二次の通報先 は必須でしょうか?

#### A.2-7

エクスプレス通報サービスでは、二次通報先は現在使用しておりませんので、ご入力いた だく必要はございません。開局キーファイル読み込み時に一次通報先電話番号のみが自動 登録されますので、そのままの状態でご利用ください。

なお、通報先の電話番号は代表電話番号1個となっておりますが、NTT 回線網側で複数の 電話番号が割り振られておりますので、実際に通報される受信センター側の電話回線は冗 長化されております。

### <span id="page-30-2"></span>[Q.2-8](#page-2-7)

誤って他の装置の開局キーファイルを読み込ませてしまいました。

# A.2-8

下記の手順で正しい開局キーファイルを読み込ませてください。

・Windows OS の場合:

エクスプレス通報サービス/エクスプレス通報サービス(HTTPS)では、インストレーショ

ンガイドの「2章 インストール」→「3.設定ユーティリティ」の「3.2.2 開局キー ファイルによる開局」を参照し、正しい開局キーファイルを用いて再読み込みを行ってくだ さい。

なお、エクスプレス通報サービスのバージョンをご確認頂き、Ver.3B3J (+アラート マネージャ 5.03)より前のものであれば、下記サイトから最新プログラムをダウン ロードしてバージョンアップ後、正しい開局キーファイルを用いて再読込みを行って ください。

修正物件ダウンロード

<https://www.support.nec.co.jp/View.aspx?id=9010102124>

エクスプレス通報サービス(MG)で Ver.3.0 以前の時は、次の手順で再開局して

ください。Ver.3.1 以降であれば、手順 2)から実施して再開局してください。

1)%WorkDir%\AMWORK\EXP 配下の EXPIpU.INI と EXPOinf.ini を削除してください。

2)開局ツールで、正しい開局情報を再度読み込んでください。

3)開局通報を実施してください。

%WorkDir%は以下レジストリデータを参照してください。

キー: HKLM¥SOFTWARE¥NEC¥NVBASE

(x64の場合、HKLM¥SOFTWARE\Wow6432Node\NEC\NVBASE)

名前:WorkDir

種類:REG\_SZ

複数のサーバをエクスプレス通報サービス(MG)で開局済みで、特定のサーバのみ再読み 込みしたいという場合は、以下の手順となります。

1) ESMPRO/ServerManager の WebGUI を起動している場合は、終了します。

2) %WorkDir%\AMWORK\EXP 配下の EXPIpU. INI と EXPOinf. ini を編集します。 例:ServerA の IP アドレスを「10.0.0.1」とします。 EXPIpU. INI 中の[10.0.0.1]の部分の ZZZZZZZZZZZ の部分をメモし、 [10.0.0.1]の部分をすべて削除してください。 (ZZZZZZZZZZ は開局キーファイルにより異なります)

-------------ここから------------

 [10.0.0.1] UserSystemCode=ZZZZZZZZZZ Server=ServerA

-------------ここまで-----------

EXPOinf.ini 中の[ZZZZZZZZZZZ]の部分をすべて削除してください。 (XXXX は開局キーファイルにより異なります)

 -------------ここから----------- [ZZZZZZZZZZ] KAISHAKBN=XXXX TOKUINMA=XXXX TOKUINMN=XXXX  $\cdot$  :

---------------ここまで-------------

3)ESMPRO/ServerManager の WebGUI を起動します。

4)"ServerA"に対して、開局情報を読み込んでから、開局を実施します。

 %WorkDir%は以下レジストリデータを参照してください。 キー: HKLM¥SOFTWARE¥NEC¥NVBASE  $(x64 \nO \n# A$ . HKLM\SOFTWARE\Wow6432Node\NEC\NVBASE) 名前:WorkDir 種類:REG\_SZ

・Linux OS の場合:

再読み込み手順が、下記に記載されています。 「エクスプレス通報サービス セットアップガイド(Linux/VMware 編)」 [https://acc.express.nec.co.jp/notice/man\\_linux/doc/lnx\\_ers.pdf](https://acc.express.nec.co.jp/notice/man_linux/doc/lnx_ers.pdf) 1 章 セットアップ

3.6 開局情報の再入力または開局キーファイルの再読み込み

# <span id="page-32-0"></span> $0.2 - 9$

開局キーファイルを読み込ませたら、「サーバ名称が開局情報のサーバ名と一致していま せん」とメッセージが表示されました。どのように対処したら良いでしょうか?

# A.2-9

このメッセージは、申込書に記入されたサーバ名称と、OS から取得したホスト名が不一 致となっていることを示します。この場合、OS から取得したホスト名がエクスプレス通報 サービスに登録されます。

開局作業にご使用になった開局キーファイルは、作業対象のサーバ用のものをご使用に なっているか、今一度ご確認ください。

誤った開局キーファイルを読み込ませようとしていた場合は、「終了」をクリックして一 旦終了し、正しい開局キーファイルを使用して、開局作業を行ってください。

作業対象のサーバ用の開局キーファイルであっても、お申込み後にサーバ名称を変更し た等で不一致になっている場合があり、このメッセージが表示されることがあります。この 場合は、上記メッセージ表記に対し、「続行」をクリックして次へ進んでください。

#### <span id="page-33-0"></span> $Q.2-10$

誤って「サービスの終了」をクリックしました。どうしたら良いですか?

#### A.2-10

下記の手順に従って、通報の有効化処理を実施してください。 なお、OS (Windows/Linux)、開局方式 (開局キーコード/開局キーファイル)で 手順が異なります。

開局キーファイルの場合に入力する期限延長キーについては、 開局キーファイル 内の 「AMEXPEXP.INF」ファイルに格納されています。メモ帳・エディタ等で文字列を控えて ください。

<Windows 版>

1)スタートメニュー(または、[コントロールパネル]-[ESMPRO/ServerAgent])から [通報設定]ボタンをクリックし、アラートマネージャ設定画面を起動します。

2)設定ユーティリティ画面を起動します。

<エクスプレス通報サービスの場合>

 「ツール」→「エクスプレス通報サービス」→「サーバ」をクリックし、 エクスプレス通報サービス設定ユーティリティを起動します。

<エクスプレス通報サービス(HTTPS)の場合>

アラートマネージャ設定画面の[設定]-[通報基本設定]をクリックします。

[通報基本設定]画面でエクスプレス通報サービス(HTTPS)を選択し、

[設定]をクリックします。

 [エクスプレス通報サービス(HTTPS)の基本設定]画面で[設定情報の変更]をクリッ クし、 エクスプレス通報サービス(HTTPS)設定ユーティリティを起動します。

3)[サービス有効期限の変更]をクリックします。

 <通報開局キーコードで開局していた場合> 手順 4)に進んでください。

 <開局キーファイルで開局していた場合> 期限延長キーを入力し、[OK]をクリックします。

4)設定ユーティリティ画面が以下の状態に変化したことを確認します。

[現状]

 サービス有効期限の変更:有効(クリック可能な)状態 サービス終了:無効(グレーアウト)状態 ↓ [変更後] サービス有効期限の変更:無効(グレーアウト)状態

サービス終了:有効(クリック可能な)状態

5)[完了]をクリックし、設定ユーティリティ画面を閉じます。

6)アラートマネージャ設定画面の[設定]-[通報基本設定]をクリックします。

7)[通報基本設定]画面の[通報手段の設定]プロパティの通報手段リストにある [エクスプレス通報サービス]、または[エクスプレス通報サービス(HTTPS)]の 有効/無効のビットマップをクリックし、有効(緑色)に設定します。

<Linux 版>

作業は、root ユーザーで実施してください。

1)コントロールパネル(/opt/nec/esmpro\_sa/bin/ESMamsadm)を起動します。

- # cd /opt/nec/esmpro\_sa/bin
- # ./ESMamsadm

[通報設定]画面が表示されます。

2)[エクスプレス通報の設定]を選択します。

[エクスプレス通報サービスの設定]画面が表示されます。

3)[サービス有効期限の変更]を選択します。

 <通報開局キーコードで開局していた場合> [サービス有効期限の変更]ボタンが[サービスの終了]ボタンに変わり、 サービスが再開します。

<開局キーファイルで開局していた場合>

期限延長キーを入力します。

 [サービス有効期限の変更]ボタンが[サービスの終了]ボタンに変わり、 サービスが再開します。

## <span id="page-35-0"></span> $Q.2-11$

テスト通報の送付先を変更しましたが、元のアドレスに戻りました。 テスト通報結果の送付先を新しいアドレスに固定できますか?

# A.2-11

Windows OS の場合:

開局キーコ―ド方式で開局する場合、設定ユーティリティの起動後の[通報開局キーコー ドの入力]ウィンドウで、「テスト・開局結果返信メールアドレス」を設定します。

テスト通報を実施する段階で、[テスト結果送付先の選択]ウィンドウで

テスト通報の結果返信メールアドレスを設定(変更)できます(下記※参照)が、

テスト通報実行後は[通報開局キーコードの入力]ウィンドウで設定したアドレスに戻り ます。

テスト通報の結果返信メールアドレスを 新しいアドレスに固定する場合は、設定ユーテ ィリティを再起動し、[通報開局キーコードの入力]ウィンドウで、「テスト・開局結果返信 メールアドレス」で設定してください。
※ テスト通報を実施する段階で、結果返信メールアドレスを設定(変更)する方法は 下記を参照ください。

<https://www.support.nec.co.jp/View.aspx?id=9010102124>

↓

- エクスプレス通報サービス/エクスプレス通報サービス(HTTPS)インストレーションガイド ・エクスプレス通報サービス
	- 2 章 インストール
		- 4. 通報手段の設定
			- 4.1 電子メール経由の設定
	- (マネージャ経由の場合)
	- 2 章 インストール
		- 4. 通報手段の設定
			- 4.3 マネージャ経由の設定
				- 4.3.3 エージェント側の設定
	- ・エクスプレス通報サービス(HTTPS)
	- 2 章 インストール
		- 4. 通報手段の設定
			- 4.1 HTTPS 経由の設定
	- (マネージャ経由の場合)
	- 2 章 インストール
		- 4. 通報手段の設定
			- 4.2 マネージャ経由の設定
				- 4.2.2 エージェント側の設定

Linux OS の場合:

- 「エクスプレス通報サービス セットアップガイド(Linux/VMware 編)」
- [https://acc.express.nec.co.jp/notice/man\\_linux/doc/lnx\\_ers.pdf](https://acc.express.nec.co.jp/notice/man_linux/doc/lnx_ers.pdf)

↓

- 2 章 通報経路の設定
	- 1. インターネットメール経由の設定 → 手順 15)、16)
	- 3. マネージャ経由の設定
	- 3.2 ESMPRO/ServerAgent の設定 → 手順 14)、15)
	- 4. HTTPS の設定 → → 手順 6)、手順 7)、手順 9)、手順 10)

5. HTTPS(マネージャ経由)の設定

5.2 ESMPRO/ServerAgent の設定 → 手順 10)、手順 11)

なお、エクスプレス通報サービス(MG)には、テスト通報結果をお知らせする機能は ありません。

# [Q.2-12](#page-3-0)

エクスプレス通報サービス(MG)の開局作業で、テスト通報を実施しましたが、返信のメー ルが届きません。

エクスプレス通報サービス(MG)のテスト通報では、返信メールはありません。テスト通報 送信後、ダイアログで正常が表示されれば問題はありません。

### <span id="page-38-0"></span> $Q.2-13$

エクスプレス通報サービス(MG)で、障害発生時に通報が行われることを確認するための テスト方法を教えてください。

#### A.2-13

・エクスプレス通報サービス(MG) Ver.3.3 以降、ESMPRO/ServerManager Ver.6.14 以降の 場合、

エクスプレス通報サービス(MG)に、「対象サーバとの接続確認」機能が強化されています。 次の手順で確認してください。

- 1)開局ツールを起動し、[対象サーバとの接続確認]ボタンをクリックし、「対象サーバと の接続確認は正常に終了しました」と表示されることを確認する。
- 2)マネージャ装置からの開局通報を実施する。
- 3) Webの通報履歴に、開局通報があることを確認する

(通報履歴の確認方法がご不明の場合は、Q.3-1 をご参照ください)。

・エクスプレス通報サービス(MG) Ver.3.2 以前または ESMPRO/ServerManager Ver.6.13 以 前の場合

 エクスプレス通報サービス(MG)には、監視対象装置から監視センタへ向けた擬似障害 通報を行うテスト通報機能はありません。次の方法で確認してください。

- 1)BMC(EXPRESSSCOPE エンジン 3)の Web コンソールにログインし、通報テストを実施し、 ESMPRO/ServerManager のアラート監視画面で受信を確認する。
- 2)マネージャ装置からの開局通報を実施する。
- 3)Webの通報履歴に、開局通報があることを確認する

(通報履歴の確認方法がご不明の場合は、Q.3-1 をご参照ください)。

# [Q.2-14](#page-3-2)

BMC の SNMP 通報テストが失敗します。推測される原因、回避方法を教えてください。

# A.2-14

SNMP トラップを受信する SNMP 管理アプリケーションと ESMPRO/ServerManager とが共存

している場合、トラップ受信ポートの競合が発生し、どちらか一方の製品で SNMP トラップ を受信できなくなることがあります。

SNMP 管理アプリケーションが OS 標準の SNMP Trap Service を使うトラップ受信をサポート していれば、ESMPRO/ServerManager のアラートビューアにて、[アラート受信設定]の[SNMP トラップ受信方法]を[SNMP トラップサービスを使用する]に変更することで回避できます。

# $Q.2-15$

エクスプレス通報サービス(HTTPS)の開局直後の定期通報時にエラーが発生しました。 どうしたら良いですか?

# $A.2-15$

原因としては、エクスプレス通報サービス(HTTPS)のバージョンが古く、装置構成に 適合しないことが考えられます。

エクスプレス通報サービス (HTTPS) を下記サイトからダウンロードし、アップデート インストールし、装置情報収集ユーティリティも最新版をご利用いただくことで エラーが解消すると考えます。

下記ダウンロードサイトから、最新版を適用いただき、改めて、開局作業をお願いします。

・エクスプレス通報サービス(HTTPS)

http://www.support.nec.co.jp/View.aspx?id=9010102124

↓ダウンロード

 モジュール :【ファイル名】 EXP\_HTTPS.zip インストレーションガイド:【ファイル名】 SG\_TUHO.zip

(最新版では アドオンツールは不要です)

 ・装置情報収集ユーティリティ(Windows 版 Ver 3.1.5) http://www.support.nec.co.jp/View.aspx?id=9010107840 ↓ダウンロード モジュールと手順書(readme.txt):【ファイル名】 Ez-clct\_WinV308.zip

なお、装置情報収集ユーティリティとエクスプレス通報サービス (HTTPS) のアップデートにあたり、サーバの再起動は不要です。

### [Q.2-16](#page-3-4)

エクスプレス通報サービス(HTTPS) および エクスプレス通報サービス(MG)の HTTPS 経由 の場合、宛先定義ファイル、HTTPS 通報定義ファイル、構成情報定義ファイルを作成する必 要がありますか?

# $A.2-16$

エクスプレス通報サービス(HTTPS) および エクスプレス通報サービス(MG)の最新プログ ラムを適用すると、サーバについては定義ファイルが自動で適用されるため、通常は定義フ ァイルの作成は不要です。

下記から最新版プログラムをダウンロードし、適用してください。

修正物件ダウンロード

https://www.support.nec.co.jp/View.aspx?id=9010102124

# [Q.2-17](#page-3-5)

インストール済みのエクスプレス通報サービスのバージョンを確認する方法を教えてく ださい。

# A.2-17

以下の手順で確認できます。

<Windows 版の場合>

エクスプレス通報サービスのバージョンとアラートマネージャのバージョンにより機能 が決定します。この二つのバージョンを確認してください。

1)エクスプレス通報サービスのバージョン情報

まず、Q.2-21 をご参照になり、エクスプレス通報サービスがインストールされている 事をご確認下さい。

エクスプレス通報サービスがインストールされていれば、バージョンは、Ver.3B3J 固定となっています。

ご利用可能な機能の差分はアラートマネージャのバージョンに依存しますので、 2)項を参照し、アラートマネージャのバージョンをご確認ください

2)アラートマネージャのバージョン情報

・ESMPRO/ServerAgent の場合

[コントロールパネル]から[ESMPRO/ServerAgent]ボタンをクリックし、アラートマネ

ージャ設定ウィンドウの[ヘルプ]-[バージョン情報]を起動してください。

・ESMPRO/ServerAgentService の場合

 スタートメニュー(またはスタート画面のすべてのアプリ)から[通報設定]をクリック し、アラートマネージャ設定ウィンドウの[ヘルプ]-[バージョン情報]を起動してくださ い。

<Linux 版の場合>

以下の rpm コマンド結果からバージョンを確認できます。

1)root 権限のあるユーザでログインします。

2)rpm コマンドを実行します。

# rpm -qa |grep Esmpro

 - 以下の出力例の場合、ESMPRO/ServerAgent Ver.4.5.20-1 が インストールされています。 Esmpro-common-4.5.20-1 Esmpro-Express-4.5.20-1 Esmpro-type3-4.5.20-1

 - 以下の出力例の場合、ESMPRO/ServerAgentService Ver.1.0.0-0 が インストールされています。 Esmpro-Cmnsrv-1.0.0-0

Esmpro-Expsrv-1.0.0-0

Esmpro-Provider-1.0.0-0

Esmpro-Selsrv-1.0.0-0

Esmpro-strgfs-Provider-1.0.0-0

# $Q.2-18$

障害通報の対象となる障害の種類を教えてください。

# A.2-18

エクスプレス通報サービスの通報項目については、下記の"エクスプレス通報サービスと は"の Web ページに記載があります。

なお、障害の状況によっては、エクスプレス通報サービスが停止し即時の通報が行われない

場合がありませす。

- ・CPU 故障
- ・メモリ障害
- ・DISK 障害
- ・電源ユニット障害
- ・FAN 障害
- ・温度異常

以上は 通報対象となっております。

- ・FC-HBA 障害
- ・NIC 障害

これらのオプションカードの障害は通報対象外となっています。(内部バスエラーなどサー バ本体側で異常を検知した場合 通報される場合もあります。)

各サーバの通報のタイプと通報項目詳細は下記の参考資料を参照ください。

iStorage M シリーズについては、iStorageManager メッセージハンドブックを参照くだ さい。

<参考資料>

●エクスプレス通報サービスの概要

 エクスプレス通報サービスとは <http://jpn.nec.com/express/tech/report/index.html> ↓ 図中に通報項目あり

●エクスプレス通報サービスの通報の種別について

 エクスプレス通報サービス ご利用の手引き <https://acc.express.nec.co.jp/notice/man/guide.htm>  $\mathbf{L}$  通報機能のご紹介(ホワイトペーパー) http://support.express.nec.co.jp/tech/tuho/Express5800 Report witepaper.pdf

●Express100 シリーズ Windows サーバー: サーバ上の ESMPRO/ServerAgentService からエクスプレス通報サービスで通報します。 ESMPRO/ServerAgentService の監視・通報項目は下記を参照ください。

 ESMPRO/ServerAgentService (Windows 版) アラート一覧 <https://www.support.nec.co.jp/View.aspx?id=3170100394> ↓ 「エクスプレス通報」欄に 〇がついている項目が通報対象イベント

 RAID 管理ツール「Universal RAID Utility」のアラート一覧は下記に掲載されて います。

<http://support.express.nec.co.jp/usersguide/build/710-007/uru40jugc.pdf>

 RAID 管理ツール「Smart Storage Administrator」が採用されている場合は、下記資料 の「障害通知」の項をご参照ください。

<http://support.express.nec.co.jp/pcserver/category/manual.html>

製品マニュアル (ユーザーズガイド)にて、対象の製品を選択

→製品マニュアル (ユーザーズガイド)

→ディスクアレイ関連「Smart Storage Administrator ユーザーズガイド」

●Express100 シリーズ VMware ESXi サーバ : BMC からの通知を 中継サーバのエクスプレス通報サービ ス(MG)で通報します。装置に対応する下記の通報一覧を参照ください。

BMC SNMP 通報一覧

<https://www.support.nec.co.jp/View.aspx?id=3170100313> ↓

対象装置で○が付いていて、かつ、

「NEC フィールティングへの通報有無(MG)」が「有り」のイベントが通報対象

NEC iLO IML/SNMP Trap 一覧

<https://www.support.nec.co.jp/View.aspx?id=3170102057>

 ↓ 「エクスプレス通報(MG)対象」に◎:SNMP Trap の通報サービス(MG)の対象 「エクスプレス通報対象」に◎:IML の通報サービス(MG)の対象

 SMI-S プロバイダで RAID 監視している場合は、下記の RAID システム管理ガイドを ご参照ください。

 ESMPRO/ServerManager RAID システム管理機能ガイド (VMware ESXi 5 以降版) <https://www.support.nec.co.jp/View.aspx?id=3170100215> ↓ ダウンロード ESMPRO/ServerManager Ver.5 RAID システム管理機能ガイド(VMware ESXi5 版) ESMPRO/ServerManager Ver.6 RAID システム管理機能ガイド(VMware ESXi 5 以降版) ↓ 付録 B : ログ/イベント一覧 アラート通報欄に "A"があるイベント

●Express 100 シリーズ Linux の場合

【ESMPRO/ServerAgentService(Linux), ESMPRO/ServerAgent(Linux)】ドキュメント https://www.support.nec.co.jp/View.aspx?id=3170102037 ↓ ESMPRO/ServerAgentService Ver.1,Ver2 (Linux 版) アラート一覧 (Syslog 監視編) または ESMPRO/ServerAgent Ver.4.6 (Linux 版) SNMP トラップ一覧 (Syslog 監視編)

●FT サーバ 300 シリーズの場合

・Windows モデル

ft サーバ:ft 固有イベントログ一覧(Windows)

https://www.support.nec.co.jp/View.aspx?id=3140102363

・VMware モデル

【ft サーバ/VMware ESXi】Express5800/ft サーバ(VMware モデル)固有の通報 メッセージ一覧

https://www.support.nec.co.jp/View.aspx?id=3150107765

・Linux モデル

ft サーバ:ft 固有イベントログ一覧(Linux)

https://www.support.nec.co.jp/View.aspx?id=3140102444

●iStorage Mシリーズ関連の通報メッセージの内容については、iStorage に添付されてい る以下のマニュアルをご参照ください。

IS010 iStorage ソフトウェア iStorageManager メッセージハンドブック

第2章 メッセージ一覧

2.2 メッセージ一覧

→ 各メッセージの書式、種別、メッセージの内容が確認できます。

付録 A メッセージ出力先一覧

→ 各メッセージの出力先 (通報先) を確認できます。

# [Q.2-19](#page-4-1)

障害通報の宛先を任意の宛先(お客様担当者等)に設定することは可能でしょうか。

### A.2-19

エクスプレス通報サービスの通報の宛先は、弊社監視センタ固定となっており、変更はで きません。

任意の宛先へ直接通知が必要な場合は、エクスプレス通報サービスとは別に、有償の WebSAM AlertManager をご利用ください。

#### [Q.2-20](#page-4-2)

ブレード収納ユニットの COM ポートおよび USB ポートにモデムを接続してエクスプレス 通報サービスを導入することは可能でしょうか?

# A.2-20

ブレード収納ユニットの COM ポートおよび USB ポートへのモデム接続はサポートされ ません。

ブレード収納ユニット(EM カード)の通報サービスを行うには、中継サーバ(Windows サ ーバ)を経由する構成の、エクスプレス通報サービス(MG)をご利用いただく必要があります。

# [Q.2-21](#page-4-3)

エクスプレス通報サービスがインストールされているか確認する方法を教えてください。

### A.2-21

エクスプレス通報サービス(MG)は、「プログラムと機能」(Windows の種類によっては「プ ログラムの追加と削除」または「アプリケーションの追加と削除」)画面に表示されます。 エクスプレス通報サービス/エクスプレス通報サービス(HTTPS)は、設定ユーティリティ (アラートマネージャ設定ウィンドウ)で確認できます。 下記インストレーションガイド を参照ください。

修正物件ダウンロード

<https://www.support.nec.co.jp/View.aspx?id=9010102124>

 $\perp$ 

エクスプレス通報サービス/エクスプレス通報サービス(HTTPS)インストレーションガイド 【ファイル名】

SG\_TUHO.zip

- ・エクスプレス通報サービス
	- 2章 1.3 インストール状態の確認 3.1 アラートマネージャ設定ウィンドウの起動
- ・エクスプレス通報サービス(HTTPS)
	- 2章 1.3 インストール状態の確認
		- 3.1 アラートマネージャ設定ウィンドウの起動

#### [Q.2-22](#page-4-4)

エクスプレス通報サービスをアップデートする際に、念のために設定のバックアップを 取っておきたいのですが、手動で設定情報のバックアップを取る方法を教えてください。

# A.2-22

■エクスプレス通報サービス

1)以下のレジストリデータをハイブファイル形式で保存してください。

HKEY\_LOCAL\_MACHINE\SOFTWARE\Wow6432Node\NEC\EXPService

HKEY\_LOCAL\_MACHINE\SOFTWARE\Wow6432Node\NEC\ESMAlertMan\BaseSetting\Report\Expre ssReport

HKEY\_LOCAL\_MACHINE\SOFTWARE\Wow6432Node\NEC\ESMAlertMan\BaseSetting\Report\Expre ssReport(Dial-up)

HKEY\_LOCAL\_MACHINE\SOFTWARE\Wow6432Node\NEC\ESMAlertMan\BaseSetting\Report\Expre ssReport(Internet Mail)

HKEY\_LOCAL\_MACHINE\SOFTWARE\Wow6432Node\NEC\ESMAlertMan\BaseSetting\Report\Expre ssReport(TransToManager)

HKEY\_LOCAL\_MACHINE\SOFTWARE\Wow6432Node\NEC\ESMAlertMan\Destination\ID\_LIST\ エクス プレス通報サービス

HKEY\_LOCAL\_MACHINE\SOFTWARE\Wow6432Node\NEC\ESMAlertMan\Destination\ID\_LIST\ エクス プレス通報サービス(Dial-up)

OS が x86 のときは以下。

HKEY\_LOCAL\_MACHINE\SOFTWARE\NEC\EXPService

HKEY\_LOCAL\_MACHINE\SOFTWARE\NEC\ESMAlertMan\BaseSetting\Report\ExpressReport HKEY\_LOCAL\_MACHINE\SOFTWARE\NEC\ESMAlertMan\BaseSetting\Report\ExpressReport(Dia  $1$ -up $)$ 

HKEY\_LOCAL\_MACHINE\SOFTWARE\NEC\ESMAlertMan\BaseSetting\Report\ExpressReport(Int ernet Mail)

HKEY\_LOCAL\_MACHINE\SOFTWARE\NEC\ESMAlertMan\BaseSetting\Report\ExpressReport(Tra nsToManager)

HKEY\_LOCAL\_MACHINE\SOFTWARE\NEC\ESMAlertMan\Destination\ID\_LIST\エクスプレス通報サービス HKEY\_LOCAL\_MACHINE\SOFTWARE\NEC\ESMAlertMan\Destination\ID\_LIST\エクスプレス通報サービス (Dial-up)

■エクスプレス通報サービス(HTTPS)

1)以下のレジストリデータをハイブファイル形式で保存してください。

HKEY\_LOCAL\_MACHINE\SOFTWARE\Wow6432Node\NEC\ESMAlertMan\ExpressReport(HTTPS)\SET TING

HKEY\_LOCAL\_MACHINE\SOFTWARE\Wow6432Node\NEC\ESMAlertMan\ExpressReport(HTTPS)\Hea rtBeat

HKEY\_LOCAL\_MACHINE\SOFTWARE\Wow6432Node\NEC\ESMAlertMan\BaseSetting\ExpressRepor t(HTTPS)

HKEY\_LOCAL\_MACHINE\SOFTWARE\Wow6432Node\NEC\ESMAlertMan\Destination\ID\_LIST\ エ ク スプレス通報サービス(HTTPS)

HKEY\_LOCAL\_MACHINE\SOFTWARE\Wow6432Node\NEC\ESMAlertMan\ExpressReport(HTTPS)\SET UP

OS が x86 のときは以下。

HKEY\_LOCAL\_MACHINE\SOFTWARE\NEC\ESMAlertMan\ExpressReport(HTTPS)\SETTING

HKEY\_LOCAL\_MACHINE\SOFTWARE\NEC\ESMAlertMan\ExpressReport(HTTPS)\HeartBeat

HKEY\_LOCAL\_MACHINE\SOFTWARE\NEC\ESMAlertMan\BaseSetting\ExpressReport(HTTPS)

HKEY\_LOCAL\_MACHINE\SOFTWARE\NEC\ESMAlertMan\Destination\ID\_LIST\エクスプレス通報 サービス(HTTPS)

HKEY\_LOCAL\_MACHINE\SOFTWARE\NEC\ESMAlertMan\ExpressReport(HTTPS)\SETUP

2)以下のフォルダを保存してください。

- %BaseDir%\Work\WebReprt\AMHTPHBI.INF
- %BaseDir%\Work\WebReprt\AMHTPLOG.INF
- %BaseDir%\Work\WebReprt\amhtpadr.inf(存在する場合)

------------------------------------------------------------------

%BaseDir%:

キー: HKEY\_LOCAL\_MACHINE\SOFTWARE\Wow6432Node\NEC\ESMAlertMan

(x86 の場合、HKEY\_LOCAL\_MACHINE¥SOFTWARE¥NEC¥ESMAlertMan)

名前: BaseDir

種類: REG\_SZ

------------------------------------------------------------------

■エクスプレス通報サービス(MG)の場合: 手動でバックアップする手順は以下の通りです。

1)以下のレジストリデータを保存してください。

- HKLM¥SOFTWARE\NEC\ESMAlertMan\BaseSetting\Report\ExpressReport(MG)

- HKLM\SOFTWARE\NEC\ESMAlertMan\Destination\ID\_LIST\エクスプレス通報サービス(MG)

x64 の場合

- HKLM\SOFTWARE\Wow6432Node\NEC\ESMAlertMan\BaseSetting\Report\ExpressReport(MG)

- HKLM¥SOFTWARE\Wow6432Node\NEC\ESMAlertMan\Destination\ID\_LIST\エクスプレス通報サービス  $(MG)$ 

2)以下のフォルダを保存してください。

- %WorkDir%\AMWORK\EXP フォルダ

- %BaseDir%\Work\WMGReprt フォルダ

------------------------------------------

%WorkDir%:

キー: HKLM¥SOFTWARE¥NEC¥NVBASE

(x64の場合、HKLM¥SOFTWARE\Wow6432Node\NEC\NVBASE)

名前:WorkDir

種類:REG\_SZ

%BaseDir%:

キー: HKLM¥SOFTWARE¥NEC¥ESMAlertMan

(x64の場合、HKLM\SOFTWARE\Wow6432Node\NEC\ESMAlertMan)

--------------------------------------------------

名前:BaseDir

種類:REG\_SZ

補足:

エクスプレス通報サービス(MG)の「設定値引継ぎツール」を利用していただく事も可能で

す。

「設定値引継ぎツール」については、エクスプレス通報サービス(MG) インストレーショ ンガイドの 4 章 2.注意事項の■エクスプレス通報サービス(MG)のアップデートインストー ルに記載しておりますので、ご参考にしてください。

### [Q.2-23](#page-4-5)

エクスプレス通報サービスをインターネットメールで通報設定していますが、エクスプ レス通報サービス(HTTPS)に変更したい。

# A.2-23

エクスプレス通報サービス(メール通報)とエクスプレス通報サービス(HTTPS 通報)は 同時に使用することはできませんので、エクスプレス通報サービス(メール通報)を無効化 した上で HTTPS 通報の設定と開局作業をお願いします。

エクスプレス通報サービス(メール通報)の無効化は下記の手順で行ってください。

- 1)アラートマネージャ設定ウィンドウの[通報基本設定]画面で「エクスプレス通報サー ビス」の左側にある●をクリックして、無効(赤)に変えてください。
- 2)エクスプレス通報サービス(HTTPS)の左側にある●をクリックして、有効(緑)に変え てください。
- 3)[OK]ボタンをクリックして[通報基本設定]画面を閉じます。

LAN ポート番号、サービス/プロセス一覧は、以下参照ください。  $Q.2-1$ 

開局作業は以下を参照し、実施ください。

NEC エクスプレス通報サービス ご利用の手引き

http://acc.express.nec.co.jp/notice/man/guide.htm

↓

② 通報方式の選択

②-1 通報手段の選択

④関連ソフトウェアの準備

 選択された通報方式に応じて、必要なソフトウェアを監視対象マシンあるいは中継 マシンにインストールしてください。

⑤ 通報モジュールのインストール・開局作業・通報確認

# [Q.2-24](#page-4-6)

HTTPS にて開局済みなのですが、メール通報に変更しようとしたところ、併用はできない 旨のエラーとなり、変更できませんでした。どのように対処すればよろしいでしょうか。

#### A.2-24

アラートマネージャ設定ウィンドウの[設定]メニュー[通報基本設定]画面で、エクスプ レス通報サービス(HTTPS)の緑(有効)ランプをクリックして赤(無効)ランプに変更してく ださい。その後、エクスプレス通報サービス(インターネットメール通報)の設定が可能と なります。

### $Q.2 - 25$

インターネットメール通報では、データ LAN、管理 LAN(BMC IP)のどちらの LAN を使用し て発信されますか?

### A.2-25

ESMPRO/ServerAgent、エクスプレス通報サービスは OS 上で稼働しており、通報メッセー ジはデータ LAN から発信されます。

#### $Q.2 - 26$

エクスプレス通報サービス(MG)を採用しています。 被監視装置で BMC (EXPRESSSCOPE エンジン 3)の以下の設定値を変更した場合に、エクスプレス通報サービス(MG)、及び ESMPRO/ServerManager の設定で、変更すべき箇所はありますか?

変更箇所:設定 > 通報 > SNMP 通報 > コンピュータ名

# A.2-26

BMC (EXPRESSSCOPE エンジン 3)の SNMP 通報 ー コンピュータ名 を変更した場合、 エクスプレス通報サービス(MG)の設定変更として、以下の手順の実施をお願いします。

<手順>

1)EXPIpU.INI から該当の IP アドレスに対応する UserSystemCode を確認します。 2)EXPOinf.ini にて、1)で確認した UserSystemCode の SYSNMN を 変更後のホスト名に 変更します。

例

 変更前:SYSNMN=hostname1.ad.cm 変更後:SYSNMN=hostname2.ad.cm

EXPIpU.INI、EXPOinf.ini のあるディレクトリは %WorkDir%\AMWORK\EXP です。 %WorkDir%は以下レジストリデータの値になります。

----------------------------------

キー: HKLM¥SOFTWARE¥NEC¥NVBASE

(x64の場合、HKLM¥SOFTWARE\Wow6432Node\NEC\NVBASE)

名前:WorkDir

種類:REG\_SZ

----------------------------------

 もし、エクスプレス通報サービス(MG)で開局済みのサーバが複数存在し、全てのホスト 名を変更したい場合は以下の手順でも対応可能です。

<手順>

1)EXPIpU.INI と EXPOinf.ini を削除してください。

2)各サーバの再開局を実施してください。

# $Q.2 - 27$

最近、エクスプレス通報サービス(MG)をインストールしたのですが、BMC (EXPRESSSCOPE エンジン 3)の SNMP テスト通報が ESMPRO/ServerManager のアラートビューアで確認できな くなりました。原因と対策を教えてください。

# A.2-27

本事象の原因としては、下記が考えられます。

・サーバ再起動の未実施

エクスプレス通報サービス(MG)のインストール時に ESMPRO/ServerManager を含む関連 サービスを停止します。そのため、エクスプレス通報サービス(MG)のインストール後に OS の再起動が必要となっています。未実施であれば、OS の再起動後にご確認をお願いしま す。

・ESXi からの BMC アクセスと BMC 通報が競合

IPMI アクセスが競合することにより、BMC (EXPRESSSCOPE エンジン 3)から SNMP 通報が 行われない場合があります。

下記に回避手順が掲載されておりますので、回避の実施をお願いします。

- VMware ESXi 4/5/6 環境にて EXPRESSSCOPE エンジンからの SNMP 通報を利用する 場合の注意事項

<https://www.support.nec.co.jp/View.aspx?id=3140101627>

# [Q.2-28](#page-5-1)

WebSAM AlertManager を導入している通報サーバが故障した場合、エクスプレス通報サ ービスが働かなく、サーバの故障を検知できないのではないかと考えますが、このような場 合に故障を検知するための仕組みはありますか?

# A.2-28

WebSAM AlertManager 導入の通報サーバ (中継サーバ) が故障などで停止した場合、監視 対象装置の障害イベントの通報は行われません。ただし、監視対象装置は中継サーバとの接 続失敗を検知し、通報のリトライ(デフォルトで5分間隔、72時間)を行います。中継サ ーバがリトライ期間中に復旧(再起動)すれば、障害イベントが通報されます。

中継サーバの監視・通報を行う構成として、他のサーバにも WebSAM AlertManager を導 入し、2台のサーバで相互に監視・通報を行う構成が考えられます。

また、専用の監視装置を用いて監視する有償サービスがありますので、併せて導入をご検 討ください。

#### [Q.2-29](#page-5-2)

エクスプレス通報サービスの登録を実施しようとしたところ、「エクスプレス通報サービ スは終了しています。サービスを再開する為には「ツール」メニューの「エクスプレス通報 サービス」を選択して期限延長を行ってください。」と表示されて、登録を進めることがで きませんでした。

## A.2-29

A.2-10 を参照ください。

### [Q.2-30](#page-5-3)

エクスプレス通報サービス(MG)を導入しましたが、HW 障害が発生した際に通報が行なわ れません。通報が行なわれなかったのは何故でしょうか?

### A.  $2-30$

過去に類似のケースとして下記がありましたので、その際の対処策を示します。

●ケース1:受信情報設定ファイルが正しく読み込まれていない

受信情報設定ファイルの最新版が正しく読み込まれていないために、 エクスプレス通報サービス(MG) が通報されないことがありました。

○受信情報設定ファイルの登録については、以下をご参照ください。

・エクスプレス通報サービス(MG) インストレーションガイド http://www.support.nec.co.jp/View.aspx?id=9010102124

【ファイル名】

SG\_TS\_MG.zip

 2 章 3.開局ツール 3.1 アラートマネージャ設定ウィンドウ または、

3.2 ESMPRO/ServerManager Ver6.00 以降

・VMware ESXi 向けエクスプレス通報サービス(MG)関連モジュールインストール手順書 http://www.support.nec.co.jp/View.aspx?id=9010100096

【ファイル名】 DOC.zip ↓ 4.4 エクスプレス通報サービス(MG)の初期設定

○受信情報設定ファイルの更新については、以下をご参照ください。

IML 監視を実行してエクスプレス通報サービスで通報を行う場合、 追加で.mtb ファイルの読み込みが必要です。 詳細につきましては、以下の注意事項にある手順をご参照ください。

http://jpn.nec.com/esmsm/notes\_xp.html

⇒注意事項

- ESMPRO/ServerManager Ver.6 注意事項
	- iLO 搭載装置のご使用環境における注意事項
	- エクスプレス通報サービス(MG)の受信情報設定ファイルのアップデートについて

●ケース2:SNMP Trap を元にしたエクスプレス通報サービス(MG)で 通報失敗

iLO のイベントのエクスプレス通報サービス(MG)には以下の 2 種類があります。

①iLO から送信される SNMP Trap を元にしたエクスプレス通報 (受信情報設定ファイル: ilo\_jp.mtb が登録されている)

②iLO に登録される IML を元にしたエクスプレス通報 (受信情報設定ファイル: iml\_jp.mtb が登録されている)

過去のケースでは、iLO から送信される SNMP Trap が、ESMPRO/ServerManager に 届いていませんでした。

一方、IML の情報は、ESMPRO/ServerManager に届いておりました。

過去のケースでは、上記①の通報であったため、 エクスプレス通報サービス(MG)では 通報が行われませんでした。

iLO の SNMP Trap が、ESMPRO/ServerManager に届かない原因としては、

・iLO の SNMP Trap の宛先が正しく設定されていない

・iLO の 異常検出イベントとして、電源異常が対象外に設定されている など、iLO の設定に問題があることが考えられます。

上記の通報方式②に変更することで、通報可能となることが考えられます。

なお、通報方式②(IML を元にしたエクスプレス通報)を推奨しており、 通報方式①( SNMP Trap のエクスプレス通報)は 使用しないことを推奨 しております。

下記の【注意事項】を参照ください。

<参考>

監視対象が iLO 搭載装置 の場合、下記も参照ください。

NEC iLO IML/SNMP Trap 一覧及び MIB ファイル https://www.support.nec.co.jp/View.aspx?id=3170102057 ↓ NEC iLO 搭載装置 エクスプレス通報サービスに関する注意点 (ダウンロード)

VMware ESXi 搭載装置向け エクスプレス通報サービス(MG)関連モジュール (EXPRESSSCOPE エンジン向け、EM カード向け、iStorage/M・NAS オプション向け共通) http://www.support.nec.co.jp/View.aspx?id=9010100096 ↓ 【注意事項】

・iLO イベント用の受信情報設定ファイルの登録に関する注意事項

# [Q.2-31](#page-5-4)

申込み対象機器に SIGMABLADE-M が含まれています。実機環境は 2 枚の EM カードで冗長 構成となっており、ESMPRO/ServerManager には 2 つの EM を登録していますが、エクスプレ ス通報サービスは、2枚の EM カード (SIGMABLADE) それぞれに対して申込みが必要でしょ うか?

### A.2-31

EM カード 2 枚(マスタ/スレーブ)の開局に、同じ開局キーファイルを使用してください。 注意事項等が下記に記載されておりますので、ご参照願います。

NEC エクスプレス通報サービス ご利用の手引き <https://acc.express.nec.co.jp/notice/man/guide.htm>  $\perp$ ④関連ソフトウェアの準備

(11) 監視対象が SIGMABLADE の EM カードの場合[クリック]

# [Q.2-32](#page-5-5)

「エラーコード 11004」が発生して、エクスプレス通報サービスの開局ができません。

#### A.2-32

「エラーコード 11004」は、メールサーバの設定の読込みに失敗して発生する事例があ り、エクスプレス通報サービスのメールサーバの設定(指定)を、IPアドレスで行うこと で解決しました。サーバの設定(指定)を、IPアドレスで行い、エラーが解消するか、ご 確認をお願いします。

#### [Q.2-33](#page-5-6)

「エラーコード 10060」が発生して、エクスプレス通報サービスの開局ができません。

#### A.2-33

「エラーコード 10060」は、エクスプレス通報処理中に WinSock エラーが発生してメー ルサーバへの接続に失敗した場合に発生する過去事例がありました。一般的な原因として は以下が考えられます。

1.メールサーバの電源を OFF にされている。

2.メールサーバの LAN ケーブルが抜かれている。

3.一時的なネットワークの問題(高負荷など)により、メールサーバへ接続できなかった。 4.ローカルまたはピアのネットワークケーブル断線

5.途中経路の HUB 故障・ルータ故障

お手数ですが、メールサーバ、ハブ/スイッチ、ケーブルなどネットワーク環境に問題がな いか、ご確認をお願いします。

# [Q.2-34](#page-5-7)

エクスプレス通報サービス(HTTPS)の導入でテスト通報をしようと一次通報先テスト通 報を選択し、メールアドレスを入力して OK を選択したところ、「送信に失敗しました。内部 エラー(14)が発生しました (12007)。」というメッセージが表示されました。 エラーの解決策を教えてください。

#### A.2-34

エラー12007 は、送信要求に使用している Windows API から、以下の要因にて返却さ れます。

・お客様のネットワーク環境の設定が不正である

- ・プロキシ設定が不正である
- ・宛先設定が不正である

プロキシ使用の場合、プロキシ設定をご確認ください。

お客様のネットワーク環境において HTTPS ポート(443)を閉じている場合は、Windows のフ ァイアウォールとネットワークファイアウォールの両方でポート(443)を開いてください。 必要に応じてプロキシ関連ポートも開いてください。

## $0.2 - 35$

エクスプレス通報サービス(HTTPS)の導入で、1 次通報先へのテスト通報を行ったところ、 以下のエラーとなりました。エラー原因の調査方法を教えてください。

エラーコード:12029

ERROR\_WINHTTP\_CANNOT\_CONNECT

Returned if connection to the server failed.

# A.2-35

エラーメッセージの内容から、受信側との接続に失敗している可能性が考えられます。 要因としては以下の可能性が考えられますので、問題が無いか、ご確認をお願いします。

- ・宛先設定が不正である。
- ・プロキシサーバの設定が不正である。
- ・お客様のネットワーク環境の設定が不正である。

#### [Q.2-36](#page-6-1)

エクスプレス通報サービス(HTTPS)のテスト通報で以下のエラーメッセージが出力され ます。

「送信に失敗しました。通信内容が不正か実行出来ない内容です。

 $(HTTP \text{ Status Code} = 407)$ 

# A.2-36

認証が必要なプロキシサーバを経由している事が原因になっている可能性があります。 エクスプレス通報サービス(HTTPS) Ver3.6 以前はプロキシサーバのユーザ認証には未対応 です。

 プロキシサーバの仕様をご確認になり、認証を行っている場合、エクスプレス通報サービ ス(HTTPS) Ver3.7 以降へバージョンアップしていただく、もしくは、プロキシサーバ側で 認証を行わない設定に変更可能か、ご検討をお願いします。

 どちらも不可の場合、エクスプレス通報サービス(インターネットメール経由、ダイヤル アップ経由)への切り替えが可能か、ご検討をお願いします。

### [Q.2-37](#page-6-2)

インターネットメール通報で使用する予定のメールサーバが OP25B(Outbound Port 25 Blocking)を採用しています。SMTP のポート番号を 578 番(サブミッションポート)に設定 することはできますか?

# A.2-37

SMTP のポート番号は 1~65535 の範囲で設定できますので、メールサーバが OP25B を採 用している場合は、ポート番号を 578 番(サブミッションポート)に設定可能です。

また、この場合、SMTP 認証の設定を採用する必要があると思われます。メールサーバの 仕様をご確認の上、「エクスプレス通報サービス インストレーションガイド」または「エ クスプレス通報サービス(MG) インストレーションガイド」のインターネットメール経由 の設定のページを参照し、以下の設定を行ってください。

・SMTP ポート番号を 578 番に設定する。

・「SMTP 認証が必要」のチェックボックスにチェックを入れ、SMTP 認証に使用するアカウン

ト名、パスワード、認証方式を設定する。

# [Q.2-38](#page-6-3)

今回エクスプレス通報サービスを導入するシステムでは外部ドメインを持っていないの ですが、存在しない from アドレスを指定して設定を完了することは可能でしょうか?

#### A.2-38

エクスプレス通報サービスのメール通報において、そのような環境・設定での動作検証は 行っておりませんが、通報プログラム(送信側)および監視センタ(受信側)ともに、From アドレスが実際に存在するか否かのチェックは行っていませんので、存在しない from アド レスが設定されていても エラーとなることはないと推測されます。ただし、メールサーバ 側で認証が必要とされる場合、From アドレスが実在しなければ認証に失敗し、メール通報 が発信されないと思われますので、メールサーバ等の仕様確認や、事前に動作確認が必要と 思われます。

#### [Q.2-39](#page-6-4)

エクスプレス通報サービス(MG)の開局作業中、「対象サーバの接続確認」を行ったところ、 「4024:Failed to get alert Settings」と表示されます。解決方法を教えてください。 (対象:EM(Enclosure. Manager)カード、Express5800/HR120a-1、Express5800/E120a)

#### A.2-39

上記対象装置では ESMPRO/ServerManager の更新が必要になります。

ESMPRO/ServerManager のバージョンが Ver.6.14 または Ver.6.15 であれば、最新版の ESMPRO/ServerManager を下記 URL からダウンロードし、更新インストールを実施してくだ さい。Ver.6.13 以前の場合は、インストレーションガイドを参照し、以下の順番で最新版 をインストールしてください。

①インストールされているエクスプレス通報サービス(MG)をアンインストール

- ②インストールされている ESMPRO/ServerManager をアンインストール
- ③最新版の ESMPRO/ServerManager をインストール

④最新版のエクスプレス通報サービス(MG)をインストール

最新版の ESMPRO/ServerManager、エクスプレス通報サービス(MG)のモジュールとインス トレーションガイドは、下記 URL からダウンロードしてください。

- ・ESMPRO/ServerManager(Ver.6.16 以降) <https://www.support.nec.co.jp/View.aspx?id=9010103524>
- ·エクスプレス通報サービス(MG) (Ver. 3.2 以降)

<https://www.support.nec.co.jp/View.aspx?id=9010102124>

# [Q.2-40](#page-6-5)

導入した装置にエクスプレス通報サービスのプログラムがプリインストールされている が、最新のバージョンではないことが分かりました。最新バージョンの通報プログラムを DVD 媒体で提供して欲しいのですが。

# A.  $2-40$

DVD 媒体でのご提供は致しておりません。最新版の通報プログラム、インストレーショ ンガイドは、下記の URL からダウンロードして頂けますよう、お願い申し上げます。

<https://www.support.nec.co.jp/View.aspx?id=9010102124>

なお、必要なプログラムモジュールは、下記の「ご利用の手引き」を参照してご確認くだ さい。

「NEC エクスプレス通報サービス ご利用の手引き」 <https://acc.express.nec.co.jp/notice/man/guide.htm>

# [Q.2-41](#page-7-0)

エクスプレス通報サービスに申込み、開局キーファイルを受け取り済みです。通報手段が 当初の予定から変更(例:インターネットメール通報方式→HTTPS 通報方式)になったので すが、受取済みの開局キーファイルはそのまま使えますか?

# A.2-41

開局キーファイル一式で、どの通報方法にも対応できるようになっています。お受け取り 済みの開局キーファイルを使用して開局作業を実施して下さい。

#### [Q.2-42](#page-7-1)

Linux サーバの通報設定中、開局キーファイルを読み込むところで、パスを指定して OK ボタンをクリックしたところ、「Segmentation fault (コアダンプ)」を表示してプロンプト に戻ってしまいました。通報設定を進めるにはどうしたら良いでしょうか?

# A.2-42

開局キーファイルに通報サービスのプログラムで使用できない文字が含まれていると、 このエラーとなります。過去には「②」や「㈱」が含まれていた事例がありました。 この場合、使用できない文字を他の文字に置き換える等して開局キーファイルを再作成 する必要がありますので、エクスプレス受付センターへご連絡下さい。

# [Q.2-43](#page-7-2)

開局作業中、テスト通報を行ったところ、「通報に失敗しました。環境が間違っています。 (0xa)」 というメッセージが出力されました。解決方法を教えてください。

#### A.2-43

開局作業中、設定ユーティリティを最後まで設定せず、途中で「キャンセル」または「×」 をクリックして画面を終了させてしまうと、設定が保存されないため、今回の表示となりま す。

設定ユーティリティを起動し、最後まで設定を行い、「完了」をクリックした後で、テス ト通報を行ってください。

# [Q.2-44](#page-7-3)

通信方式をインターネットメールで開局作業を行っていますが、テスト通報を送信した 後にテスト通報結果のメールが届きません。どのような原因が考えられますか?

#### A.2-44

テスト通報の返信メールが来ない場合、まずは From 宛にエラーメールが来ていないか 確認してください。

過去には以下の事例がありました。同様の事象では無いかご確認ください。

事例1:

S/MIME に対応していないメールサーバを利用しているが、通報設定が S/MIME 有効の設定 となっていたため、テストメール受信不可および開局通報メール送信不可となっていまし た。[インターネット メール経由]を選択して、[設定]をクリックした後、S/MIME 暗号化方 式で[S/MIME 有効]のチェックを外して下さい。

事例2:

発信元メールサーバの IP アドレスが評価機関のブラックリストに掲載されたため、弊社 側で受信ブロックしていました。ご利用のメールサーバの IP アドレスがブロック対象にな っているか調査し、該当 IP アドレスをホワイトリストに登録できるか確認致します。

弊社でできる処置は事後対策のみですので、メールサーバを管理しているお客様または プロバイダにて、ブラックリストに掲載されないよう対策をお願いします。

なお、本事象はテスト通報だけでなく全ての通報で発生する危険性があります。 HTTPS 通報に変更して頂くと、メールサーバは不要となりますので、ご検討願います。

# [Q.2-45](#page-7-4)

手順書に従い、開局通報の後に擬似障害通報テストを実施しましたが、通報履歴に表示さ れません。考えられる原因を教えて下さい。

### A.2-45

擬似障害通報テストは「テスト通報」と通報履歴に表示されます。この表示が無いか、 今一度、通報履歴をご確認願います。無い場合は、以下をご確認願います。

 開局通報を実施した後、[エクスプレス通報(インターネットメール経由)の設定]画面、 及び、[エクスプレス通報サービス(HTTPS)の宛先設定]画面を [OK]ボタンをクリックせずに、[キャンセル]ボタンまたは[×]ボタン等で閉じた場合、 開局情報がレジストリに書き込まれず、定期通報されません。 疑似障害通報テストも送信されません。

・エクスプレス通報サービスの場合

 [エクスプレス通報(インターネットメール経由)の設定]画面で[OK]ボタンをクリックして、 画面を閉じてください。 手順は、下記インストレーションガイドの以下を参照ください。

2 章 インストール

- 4. 通報手段の設定 4.1 電子メール経由の設定
- (マネージャ経由の場合)
- 2 章 インストール
	- 4. 通報手段の設定
		- 4.3 マネージャ経由の設定
			- 4.3.3 エージェント側の設定
- ・エクスプレス通報サービス(HTTPS)の場合

 [エクスプレス通報サービス(HTTPS)の宛先設定]画面で[OK]ボタンをクリックして、 画面を閉じてください。

手順は、下記インストレーションガイドの以下を参照ください。

- 2 章 インストール
	- 4. 通報手段の設定
		- 4.1 HTTPS 経由の設定
- (マネージャ経由の場合)
- 2 章 インストール
	- 4. 通報手段の設定 4.2 マネージャ経由の設定
		- 4.2.2 エージェント側の設定

<https://www.support.nec.co.jp/View.aspx?id=9010102124>

 エクスプレス通報サービス/エクスプレス通報サービス(HTTPS) インストレーションガイド 【ファイル名】 SG\_TUHO.zip

 また、開局通報を実施した後、通報手段を有効にするかどうか確認のメッセージボックスで、 [OK]ボタンをクリックせずに、[キャンセル]ボタンまたは[×]ボタン等で画面を閉じた場合、 アラートマネージャ設定画面から[通報基本設定]画面を起動し、 エクスプレス通報サービス、または、/エクスプレス通報サービス(HTTPS)の 左側の○のビットマップが無効(赤)になっていないか、ご確認ください。 無効(赤)の場合は、○をクリックし、有効(緑)に変更してください。

# $Q.2 - 46$

リモートデスクトップ接続を用いて開局作業を行うことは可能でしょうか?

#### A.2-46

エクスプレス通報サービスとしての制限は有りませんが、リモートデスクトップ接続で の作業は OS の一般的な操作になるため、お客様にてご確認をお願いします。

なお、エクスプレス通報サービスまたはエクスプレス通報サービス(MG)のモジュールを インストールする場合は再起動が必要になりますので、ご承知おきください。

### [Q.2-47](#page-7-6)

エクスプレス通報サービス(MG)の開局作業で、開局したい未開局サーバを選択すると、 「この Web サイトで ActiveX コントロールのインストールがブロックされました」という ポップアップが表示されます。解決方法を教えて下さい。

ESMPRO/ServerManager のファイル参照画面は Java アプレットを使用して表示していま すので、インストレーションガイドを参照の上、Java アプレットを表示できるよう設定し てください。

「ESMPRO/ServerManager Ver.6 インストレーションガイド(Windows 編)」

4 章 付録

→1.5 Web クライアント

→Internet Explorer

<https://www.support.nec.co.jp/View.aspx?id=9010103524>

アラートマネージャの設定ウィンドウからの設定も可能です。アラートマネージャから の設定方法は下記を参照願います。

「エクスプレス通報サービス(MG)インストレーションガイド(Windows 編)」

2 章 インストール

→3.開局ツール

→3.1 アラートマネージャ設定ウィンドウ

<https://www.support.nec.co.jp/View.aspx?id=9010102124>

### $Q.2 - 48$

エクスプレス通報サービス(HTTPS)の開局作業で開局通報を行ったところ、「構成情報収 集中しばらくお待ちください」と表示されたまま、応答がありません。

# A.2-48

ご利用の環境によって、構成情報の採取に時間が掛かる場合があります。エクスプレス通 報サービス(HTTPS) Ver3.8 より古いバージョンを使用されているのであれば、下記から最 新版を入手し、バージョンアップを実施することで改善されます。

 <https://www.support.nec.co.jp/View.aspx?id=9010102124> エクスプレス通報サービス(HTTPS) (Ver3.9 以上のバージョン)

### [Q.2-49](#page-8-0)

「テスト通報結果送付先のメールアドレス」画面で表示されるデフォルトのメールアドレ スを変更すると「エクスプレス通報(インターネットメール経由)の基本設定」画面のメール アドレスも変わるのでしょうか。

「テスト通報結果送付先のメールアドレス」で別のアドレスを入力しても「エクスプレス 通報(インターネットメール経由)の基本設定」には影響しません。

テスト通報結果送付先メールアドレスは、通報先メールアドレスではなく、テスト通報が 成功したことをお知らせする通知先のメールアドレスです。開局作業を実施している方が テスト結果を確認できるよう、任意のメールアドレスを指定することができます。

テスト通報実施の都度、デフォルトのメールアドレスが表示されますので、変更が必要な 場合は毎回修正が必要です。

#### $Q.2 - 50$

開局作業中、「通報の抑制」という設定項目がありましたが、既定値のままで良いでしょ うか?

#### A.2-50

保守サービス会社からの指示がある場合を除いて、既定値を変更しないでください。

### [Q.2-51](#page-8-2)

通報開局キーコード方式の開局作業で開局通報を行いましたが、開局結果の通知が届き ません。何を確認したら良いでしょうか?

### A.2-51

NEC サポートポータルで通報履歴を参照し、開局通報が到達しているか確認してください。 開局通報が NEC に届いていない場合、お手数ですが、メールサーバ、ハブ/スイッチ、ケ

- ーブルなどネットワーク環境に下記のような問題がないか、ご確認をお願いします。
	- 1.メールサーバの電源が OFF にされている。
	- 2.メールサーバの LAN ケーブルが抜かれている。
	- 3.一時的なネットワークの問題(高負荷など)により、メールサーバへ接続できなかった。
	- 4.ローカルまたはピアのネットワークケーブル断線
	- 5.途中経路の HUB 故障・ルータ故障

### [Q.2-52](#page-8-2)

エクスプレス通報サービス(MG)の開局作業で、「オペレーションウィンドウにサーバが登 録されておりません」と表示されました。

ESMPRO/ServerManager Ver.6 以降の場合、オペレーションウィンドウはありません。上 記メッセージは、「ESMPRO/ServerManager にサーバが登録されていません」と読み替えてく ださい。

# (3) 運用、終局作業に関するご質問

# [Q.3-1](#page-9-0)

通報履歴を確認する方法を教えてください。

# A.3-1

開局キーコード方式で開局された場合、 NEC サポートポータルから通報履歴を確認してください。 https://www.support.nec.co.jp/PSAlertInfoProductSearch.aspx お客様のユーザIDにてログイン後、 サポート情報 通報履歴

通報履歴(「ハードウェア通報履歴」ではありません。) 履歴

お客様登録サイトから開局申込みされた場合、及び開局ファイル方式で開局された場合は、 お客様登録サイトで通報履歴を参照します。

#### お客様登録

http://acc.express.nec.co.jp/Main/main.asp

お客様登録ガイド

通報状況確認

7-1.エクスプレス通報サービス 通報状況確認

### [Q.3-2](#page-9-1)

エクスプレス通報サービス(MG)で、毎月の定期通報が出ていません。

# A.3-2

エクスプレス通報サービス(MG) Ver.3.1 以前では、定期通報はありません。バージョン ごとの通報経路の確認手順は、[Q.2-13](#page-38-0) をご確認ください。

エクスプレス通報サービス(MG) Ver.3.2 以降では、定期通報の機能が追加されておりま す。ただし、ESMPRO/ServerManager Ver.6.14 以降が必要です。下記をご参照ください。

<https://www.support.nec.co.jp/View.aspx?id=9010102124>

エクスプレス通報サービス(MG) インストレーションガイド(Windows 編)

- →4章 付録
	- $\rightarrow$  2. 注意事項

→■エクスプレス通報サービス(MG)の定期通報

# [Q.3-3](#page-9-2)

メールサーバの更新後、通報が監視センタで受信されていないようです。

#### A.3-3

お客様のメールサーバ更新後、添付ファイルがパスワードで暗号化・圧縮される方式に 変更されていないかご確認ください。このような場合、監視センタでは受信したメール通報 を解読できず、通報履歴から除外されてしまいます。メールサーバを添付ファイルがパスワ ードで暗号化・圧縮されない方式に変更して頂くか、メールサーバの方式変更が不可能であ れば、メールによる通報ではなく、エクスプレス通報サービス(HTTPS)のご利用に切り替 えて頂きますよう、お願いします。

#### [Q.3-4](#page-9-3)

iStorage の通報メッセージで、物理ディスクの位置特定に使う値が規定の範囲外となっ ていました、値の見方を教えてください。

# A.3-4

ストレージ制御ソフトで、不正なディスク番号が出力される既知問題が確認されており、 これが発生していると推定されます。

本問題は、ストレージ制御ソフトウェアを最新版にすることで解消されますので、ストレ ージ制御ソフトウェアのアップデートをご検討ください。

本不具合の回避方法等の情報は、下記 URL の NEC サポートポータルにて、●M91\_SC074B での修正内容 - ■修正内容【21】をご参照ください

<https://www.support.nec.co.jp/View.aspx?id=3140101114>

# [Q.3-5](#page-9-4)

定期メンテナンスの予定があります。定期メンテナンス作業中に発生するアラームに対 しては連絡しないで欲しいのですが。

# A.3-5

3 日前までに機器管理番号を添えて予定日時(何月何日の何時から何時まで)をエクスプ レス受付センターへご連絡ください。

# [Q.3-6](#page-9-5)

通報発生時の連絡先を変更したいのですが、どのような手続きが必要ですか?

## A.3-6

- ・開局キーファイル方式で開局作業を実施した場合 機器管理番号を添えて、エクスプレス受付センターへご連絡ください。
- ・開局キーコード方式で開局作業を実施した場合、以下の手順で実施ください。 NEC サポートポータル

https://www.support.nec.co.jp/PSAlertInfoProductSearch.aspx お客様のユーザIDにてログイン後、

 ご契約確認・各種お手続き 通報サービス 連絡先の変更 選択□(チェック)

但し、連絡先変更ができるのは、開局完了後となります。 開局前に、ユーザ情報としてメールアドレスを修正した場合、通報の 連絡先アドレスは修正されません。また、開局前は、連絡先変更画面が 表示されません。 開局作業を行ってから、連絡先変更してください。 また、連絡先に設定できる方は、NEC サポートポータルのユーザ ID を持っていて、対象機のサポート ID の 利用管理者または利用管理者代行 として登録されている必要があります。(利用者では変更 できません。)

# [Q.3-7](#page-9-6)

エクスプレス通報サービスの利用を停止する時に必要な作業を教えてください。

# A.3-7

現在の構成に応じて下記から選択したドキュメントを参照し、サービスの終了手順を実 施してください。

Windows 版エクスプレス通報サービスの場合

- $\rightarrow$  <https://www.support.nec.co.jp/View.aspx?id=9010102124>
	- ・エクスプレス通報サービス/エクスプレス通報サービス(HTTPS)の場合 「エクスプレス通報サービス/エクスプレス通報サービス(HTTPS) インストレー ションガイド の 2章 5. エクスプレス通報サービスの終了
		- ・エクスプレス通報サービス(MG) の場合 「エクスプレス通報サービス(MG) インストレーションガイド(EXPRESS5800 シリーズ向け)」の 2章 3.1.3 サービスの停止、または 2章 3.2.2 サービスの停止

Linux 版エクスプレス通報サービスの場合

 $\rightarrow$  [https://acc.express.nec.co.jp/notice/man\\_linux/doc/lnx\\_ers.pdf](https://acc.express.nec.co.jp/notice/man_linux/doc/lnx_ers.pdf) 「エクスプレス通報サービス セットアップガイド(Linux/VMware 編)」の 1 章 セットアップ 3.5 サービスの終了

本作業が完了しないと、障害通報や定期通報が意図せず発信され続けてしまう恐れがあ ります。

終了を確認するためには、通報履歴にサービスの終了を示す通知があることを確認して ください(通報履歴の確認方法は、Q.3-1 をご参照ください)。

# [Q.3-8](#page-9-7)

「ESMHeartBeat」のメール通報が成功した旨のイベントがイベントログに記録されていま す。何を意味する通報でしょうか?

# A.3-8

このイベントは、エクスプレス通報サービスの定期通報がリトライで成功した場合に 記録されます。月1回(デフォルト設定時)の定期通報が何らかの要因で失敗したものの、 その後、失敗となった要因が解消して、リトライ処理で通報が成功したことを表しています。 対処は不要です。
### [Q.3-9](#page-9-0)

テスト通報が通報履歴で確認できません。

#### A.3-9

テスト通報は通報履歴には表示しません。テスト通報成功の結果は作業者宛てに発信さ れるメール通知でご確認願います。

なお、エクスプレス通報サービス (MG)のテスト通報では、結果のメール通知はありま せん。画面のメッセージで結果を確認ください。(Q.2-12/A2-12 参照)

#### [Q.3-10](#page-9-1)

エクスプレス通報サービスをご利用されているお客様の環境をアップデートします。 注意することがあれば教えてください。

### A.3-10

最新版の通報サービスプログラムでは、機能強化や軽微な不具合修正等も実施されてお りますので、アップデートすることをお勧めします。

ただし、エクスプレス通報サービス、エクスプレス通報サービス(HTTPS)、 エクスプレス通報サービス(MG)、ESMPRO/ServerAgent、ESMPRO/ServerAgentService、 ESMPRO/ServerManager は、共通モジュールを使っていますので、バージョン不整合による 不具合を防ぐため、上記でご利用中のプログラムは全てアップデートしてください。

### [Q.3-11](#page-10-0)

エクスプレス通報サービスの設定後、被管理サーバ、または、管理サーバ、または、メ ールサーバの IP アドレスを変更した場合(同一セグメント内での変更であり、サブネッ ト ID は変更なし)、エクスプレス通報サービスの再設定は必要でしょうか?

# A.3-11

<被管理サーバ(ESMPRO/ServerAgent または ServerAgentService)の IP アドレスを変更し た場合>

(1) ESMPRO/ServerAgent(または ServerAgentService)側の再設定は不要です。

(2) ESMPRO/ServerManager は IP アドレスで被管理サーバを管理していますので、 ESMPRO/ServerManager へ被管理サーバの再登録が必要となります。 登録手順はご利用のバージョンの「ESMPRO サーバ管理ガイド」をご参照願います。

<管理サーバ(ESMPRO/ServerManager)の IP アドレスを変更した場合>

- (1) ESMPRO/ServerAgent(または ServerAgentService)から直接通報している場合、 ESMPRO/ServerAgent (または ServerAgentService) 側の再設定は不要です。
- (2) ESMPRO/ServerManager で集約して通報している場合、 ESMPRO/ServerAgent(または ServerAgentService)側の設定で 管理サーバの再設定が必要となります。 設定手順は下記をご参照願います。
	- (Windows 版)
		- エクスプレス通報サービス インストレーションガイド
			- 2 章 インストール
				- 4. 通報手段の設定
					- 4.3 マネージャ経由の設定
						- 4.3.3 エージェント側の設定

### (Linux 版)

- エクスプレス通報サービス セットアップガイド
	- 2 章 通報経路の設定
		- 3. マネージャ経由の設定
		- 3.2 ESMPRO/ServerAgent または ESMPRO/ServerAgentService の設定
		- 5. HTTPS(マネージャ経由)の設定
		- 5.2 ESMPRO/ServerAgent または ESMPRO/ServerAgentService の設定
- <メールサーバの IP アドレスを変更した場合>
- (1) 被管理サーバ、または、管理サーバが WindowsOS の場合 ホスト名を設定している場合、再設定は不要です。 メールサーバの IP アドレスを直接設定している場合、再設定が必要です。

そのため、メールサーバの IP アドレスを直接設定している場合は、

 各通報手段の設定画面を起動し、メールサーバの IP アドレスが 正しく設定されていることを確認後、[OK]ボタンを押下してください。

各通報手段の設定画面は以下の通りです。

- ・エクスプレス通報サービス(インターネットメール経由) 「エクスプレス通報(インターネットメール経由)の基本設定」
- ・マネージャからのエクスプレス通報(インターネットメール経由) 「マネージャからのエクスプレス通報(インターネットメール経由)の基本設定」
- ・エクスプレス通報サービス(MG)(インターネットメール経由) ESMPRO/ServerManager Ver6 以降の WebGUI: 「エクスプレス通報サービス(MG)タブ」 開局ツール: 「エクスプレス通報サービス(MG) 開局ツール -インターネットメール経由の設定」
- (2) 被管理サーバが LinuxOS の場合
	- メールサーバの IP アドレスを直接設定している場合や、 ホスト名を設定している場合(※)、共に再設定が必要です。 ※エクスプレス通報サービス(Linux)では、基本設定画面でエクスプレス通報の メールサーバにホスト名を設定された場合、設定時点で名前解決を行い、 内部に IP アドレスを保持します。

 そのため、「エクスプレス通報(インターネットメール経由)の基本設定」を起動し、 メールサーバのFQDN名、または、IPアドレスが正しく設定されていることを確認後、 [ok]ボタンを押下してください。

(再度、名前解決が実施され変更後の IP アドレスが反映されます)

### [Q.3-12](#page-10-1)

エクスプレス通報サービスの通報状況を確認すると、定期通報されていません。どのよう な問題が考えられるでしょうか。

# A.3-12

下記の中に当てはまる項目が無いかご確認下さい。

(1) VMware ESXi(5 以降,ft サーバ以外) の場合 インストールされているエクスプレス通報サービス(MG)のバージョンが Ver.3.2 未満 の場合には、定期通報に対応していませんので、最新版を入手し、インストールして ください。

(2) Linux, ft サーバの VMware モデル の場合

「エクスプレス通報有効」のチェックボックスに、チェックを入力されているか確認 してください(既定値はチェックなしです)。 チェックが入っていない場合、開局通報 に成功しても、通報は送信されません。

<確認方法>

- 1. root ユーザーでログインします。
- 2. コントロールパネル(ESMamsadm)を起動します。

# /opt/nec/esmpro\_sa/bin/ESMamsadm

- 3. [通報基本設定]を選択します。
- 4. [エクスプレス通報設定]を選択します。

 「エクスプレス通報サービスの基本設定」画面が表示されますので、「エクスプレス通報 有効」のチェックが入っているか、ご確認ください。

上記に関する内容は、エクスプレス通報サービスセットアップガイドの下記項に記載 しています。

[https://acc.express.nec.co.jp/notice/man\\_linux/guide.asp](https://acc.express.nec.co.jp/notice/man_linux/guide.asp)

- 2-1.エクスプレス通報サービス セットアップ
	- エクスプレス通報サービス(Linux 版)セットアップガイド

2 章 通報経路の設定

- 1. インターネットメール経由の設定 手順 4)
- 2. ダイヤルアップ経由の設定 手順 4)
- 3. マネージャ経由の設定
	- 3.2 ESMPRO/ServerAgent または ESMPRO/ServerAgentService の設定 手順 4)
- 4. HTTPS の設定
	- 4.1 ESMPRO/ServerAgent または ESMPRO/ServerAgentService の設定 手順 4)
- 5. HTTPS(マネージャ経由)の設定
	- 5.2 ESMPRO/ServerAgent または ESMPRO/ServerAgentService の設定 手順 4)
- (3) Windows の場合

 開局通報を実施した後、[エクスプレス通報(インターネットメール経由)の設定]画面、 及び、[エクスプレス通報サービス(HTTPS)の宛先設定]画面を [OK]ボタンをクリックせずに、[キャンセル]ボタンまたは[×]ボタン等で閉じた場合、 開局情報がレジストリに書き込まれず、定期通報されません。 疑似障害通報テストも送信されません。

・エクスプレス通報サービスの場合

 [エクスプレス通報(インターネットメール経由)の設定]画面で[OK]ボタンをクリックして、 画面を閉じてください。

手順は、下記インストレーションガイドの以下を参照ください。

- 2 章 インストール
	- 4. 通報手段の設定

4.1 電子メール経由の設定

(マネージャ経由の場合)

- 2 章 インストール
	- 4. 通報手段の設定
		- 4.3 マネージャ経由の設定
			- 4.3.3 エージェント側の設定

・エクスプレス通報サービス(HTTPS)の場合

 [エクスプレス通報サービス(HTTPS)の宛先設定]画面で[OK]ボタンをクリックして、 画面を閉じてください。

手順は、下記インストレーションガイドの以下を参照ください。

2 章 インストール

- 4. 通報手段の設定
	- 4.1 HTTPS 経由の設定

(マネージャ経由の場合)

- 2 章 インストール
	- 4. 通報手段の設定
		- 4.2 マネージャ経由の設定
			- 4.2.2 エージェント側の設定

 <https://www.support.nec.co.jp/View.aspx?id=9010102124> エクスプレス通報サービス/エクスプレス通報サービス(HTTPS) インストレーションガイド 【ファイル名】 SG\_TUHO.zip

 また、開局通報を実施した後、通報手段を有効にするかどうか確認のメッセージボックスで、 [OK]ボタンをクリックせずに、[キャンセル]ボタンまたは[×]ボタン等で画面を閉じた場合、 アラートマネージャ設定画面から[通報基本設定]画面を起動し、 エクスプレス通報サービス、または、/エクスプレス通報サービス(HTTPS)の 左側の○のビットマップが無効(赤)になっていないか、ご確認ください。 無効(赤)の場合は、○をクリックし、有効(緑)に変更してください。

(4) Windows 版で HTTPS の場合

 Windows 版の HTTPS 通報の場合、開局時に構成情報等のログ収集を行います。ログ収集 に時間がかかり、タイムアウトが発生して収集に失敗すると、以後の定期通報を行いませ ん。(障害発生時の通報は行います。)

 最新版のプログラムにて対策を行っていますので、最新版へのアップデートを行って ください。

修正物件ダウンロード

<https://www.support.nec.co.jp/View.aspx?id=9010102124>

なお、構成情報等のログ採取の採取時間はシステムの構成や負荷状況により異なります。 最新の通報プログラムを適用しても、タイムアウトが発生することがあります。このような 場合、下記手順でタイムアウト値の変更をお願いします。

----- ログ採取タイムアウト値の変更について -----

タイムアウト時間(秒)が下記の定義ファイルの項目に設定されております。規定値は、 600 秒(=10 分)となっております。

例えば、900 秒に設定することで、タイムアウトの発生頻度が下がる可能性があります。 <ファイル名:AMHTPHBI>

[Configuration]

- TimeOut=xxxx

<ファイル名:AMHTPLOG>

[Configuration]

- TimeOut=xxxx

定義ファイルのパス等については、 上記ダウンロードサイトに掲載の「エクスプレス通 報サービス/エクスプレス通報サービス(HTTPS) インストレーションガイド」の 4 章「定義 ファイル」をご参照ください。

(5)共通事項

 エクスプレス通報サービス(HTTPS,MG 含む)を開局後、通報サービス プログラムあるいはアラート・マネージャ(ESMPRO/SA,MA と共有) を再インストールした場合、エクスプレス通報サービスの内部状態 が未開局に戻る場合があります。その場合は、改めて、開局通報を 実施してください。

## [Q.3-13](#page-10-2)

WindowsServer2012 に ESMPRO/ServerManager をインストールして、エクスプレス通報サ ービスの中継サーバとして使用しています。

ESMPRO/ServerManager を最新版にバージョンアップするため、中継サーバにインストー ル済の下記エクスプレス通報関連のプログラムも最新版にバージョンアップします。

- ・エクスプレス通報サービス
- ・エクスプレス通報サービス(HTTPS)
- ・エクスプレス通報サービス(MG)

バージョンアップしてもエクスプレス通報サービスの現行の設定は引き継がれますでし ょうか。それとも再設定が必要でしょうか。

### A.3-13

設定は引き継がれます。アップデートインストールの手順については、各通報サービスの インストレーションガイドの、アップデートインストールの項目をご参照願います。

# [Q.3-14](#page-10-3)

定期通報は毎月何日に通報されますか。

# A.3-14

定期通報は、初回開局通報を実施した日にちが設定され毎月送信されます。

ただし、31 日に開局通報を実施した場合、31 日が存在しない月には、月の最終日(2/28、 4/30 等)に定期通報が送信されます。

# (4) その他のご質問

### $Q.4-1$

監視サーバの OS を切り替える時(Windows Server 2008 R2 → Windows Server 2012 R2 にバージョンアップする時、等)に必要な作業を教えてください。

#### A.4-1

OS を上書きインストールで切り替えた場合、エクスプレス通報サービスの再開局作業 が必要です。その際に再起動が必要になります。

エクスプレス通報サービス/エクスプレス通報サービス(HTTPS)またはエクスプレス通報 サービス(MG)のモジュールは、下記 URL から最新のものをダウンロードしてください。

<https://www.support.nec.co.jp/View.aspx?id=9010102124>

・インストレーションガイドに従ってインストールを行ってください。

・開局キーファイルはお手持ちのもの(旧 OS で開局した際に使用したもの)をご使用頂けま す。紛失や、設置場所/連絡先に変更があった場合は再申込みをお願いします。

・開局作業を実施後、ClubExpress にログインして、通報履歴に開局通報があることを確認 してください(通報履歴の確認方法は、Q.3-1 をご参照ください)。

# $Q.4-2$

監視サーバを移行する場合に必要となる作業を教えてください。

# A.4-2

新しいサーバ上に、必要なプログラムモジュールをインストールします。エクスプレス通 報サービス/エクスプレス通報サービス(HTTPS)またはエクスプレス通報サービス(MG)は最 新のものを下記 URL からダウンロードしてご使用ください。

Windows OS の場合

[修正物件ダウンロード]

<https://www.support.nec.co.jp/View.aspx?id=9010102124>

Linux OS の場合

 [【ESMPRO/ServerAgentService(Linux), ESMPRO/ServerAgent(Linux)】 モジュール、ドキュメントのダウンロードコンテンツ情報 ]

<https://www.support.nec.co.jp/View.aspx?id=3140105860>

1)サーバモデルや OS に対応したリンク先にある、

「使用許諾書」をご確認のうえ、最新バージョンをダウンロード

・必要なプログラムモジュールは、下記の「ご利用の手引き」を参照してご確認ください。 「NEC エクスプレス通報サービス ご利用の手引き」

<https://acc.express.nec.co.jp/notice/man/guide.htm>

・インストール作業、開局作業は、それぞれのインストレーションガイドに従って進めてく ださい。

・移行する監視サーバ以外の監視対象サーバの開局キーファイルは従来のものを利用して ください。

・テスト通報、開局通報を実施後、通報履歴で開局通報を確認してください(通報履歴の確 認方法は、Q.3-1 をご参照ください)。

# [Q.4-3](#page-11-2)

監視対象サーバを移設する場合に必要となる作業を教えてください。

### A.4-3

移設の場合、ご申告頂いている設置先住所等の情報を更新する必要があります。

・通報開局キーコード方式で開局した場合

 サポートポータルにログインし、「ご契約確認・各種お手続き」-「ご契約内容の変更」 のメニューから「設置場所の変更」を選んで修正してください。

・開局キーファイル方式で開局した場合

 改めてお申込みが必要です。お申込み後、新たに発行される開局キーファイルで開局作 業を行い、通報履歴で開局通報を確認して、エクスプレス通報サービスが再開されたこと を確認してください(通報履歴の確認方法は、Q.3-1 をご参照ください)。

### $0.4 - 4$

タウンパスポートのパスワードを忘れてしまいました。確認方法を教えてください。

# A.4-4

「NEC ビジネス PC/PC サーバ お客様登録」画面

<https://acc.express.nec.co.jp/Main/main.asp>

画面右下の「ログインする」ボタンの下に記載されている「※パスワードをお忘れの方は、

こちらからご確認いただけます。」の「こちら」をクリックし、「タウンパスポート ID、パ スワード確認」の画面にて、登録されているメールアドレスを入力してください。メールア ドレス宛に ID、パスワードが送信されます。

従来のパスワードは削除されますので、送信されたパスワードでログイン後、画面左側の リストの[会員登録]-[・お客様登録内容変更]をクリックして開く「タウンパスポート登録 内容変更」のページにて、お使いになりたいパスワードを登録し直してください。

#### [Q.4-5](#page-11-4)

タウンパスポートに登録しているメールアドレスを変更する方法を教えてください。

### A.4-5

「NEC ビジネス PC/PC サーバ お客様登録」画面

<https://acc.express.nec.co.jp/Main/main.asp>

からログインし、画面左側のリストの[会員登録]-[・お客様登録内容変更]をクリックして 開く「タウンパスポート登録内容変更」のページにて、登録内容を変更してください。

#### $0.4-6$

複数の監視対象サーバの通報を管理サーバから行っています。監視対象のサーバを追加 する時の注意点は有りますか?

#### A.4-6

追加する装置が中継サーバでご利用中の ESMPRO/ServerManager のバージョンの管理対象 になっているか、ESMPRO/ServerManager セットアップガイドの付録「管理対象コンポーネ ント一覧」でご確認ください。一覧に当該機種がない場合、最新の ESMPRO/ServerManager へバージョンアップが必要です。

・マネージャ集約の場合

1)ESMPRO/ServerManager の最新のモジュールをダウンロードサイト

<http://jpn.nec.com/esmsm/download.html>

からダウンロードし、インストレーションガイドの手順に従って管理サーバにインスト ールしてください。

2)エクスプレス通報サービスまたはエクスプレス通報サービス(HTTPS)の最新の

モジュールを修正物件ダウンロードサイト

<https://www.support.nec.co.jp/View.aspx?id=9010102124>

からダウンロードし、インストレーションガイドの手順に従って管理サーバにインスト ールし、開局作業を行ってください。

・エクスプレス通報サービス(MG)の場合

1)ESMPRO/ServerManager の最新のモジュールをダウンロードサイト

<http://jpn.nec.com/esmsm/download.html>

からダウンロードし、インストレーションガイドの手順に従って管理サーバにインスト ールしてください。

2)エクスプレス通報サービス(MG)の最新のモジュールを修正物件ダウンロードサイト <https://www.support.nec.co.jp/View.aspx?id=9010102124>

からダウンロードし、インストレーションガイドの手順に従って管理サーバにインスト ールし、開局作業を行ってください。

## [Q.4-7](#page-11-6)

エクスプレス通報サービスで追加された機能が、どの Ver.から対応しているか確認した い。

# A.4-7

各 Ver.での追加機能への対応状況は、次頁の表をご参照ください。

# エクスプレス通報サービス バージョン別機能一覧(Win/Lin)

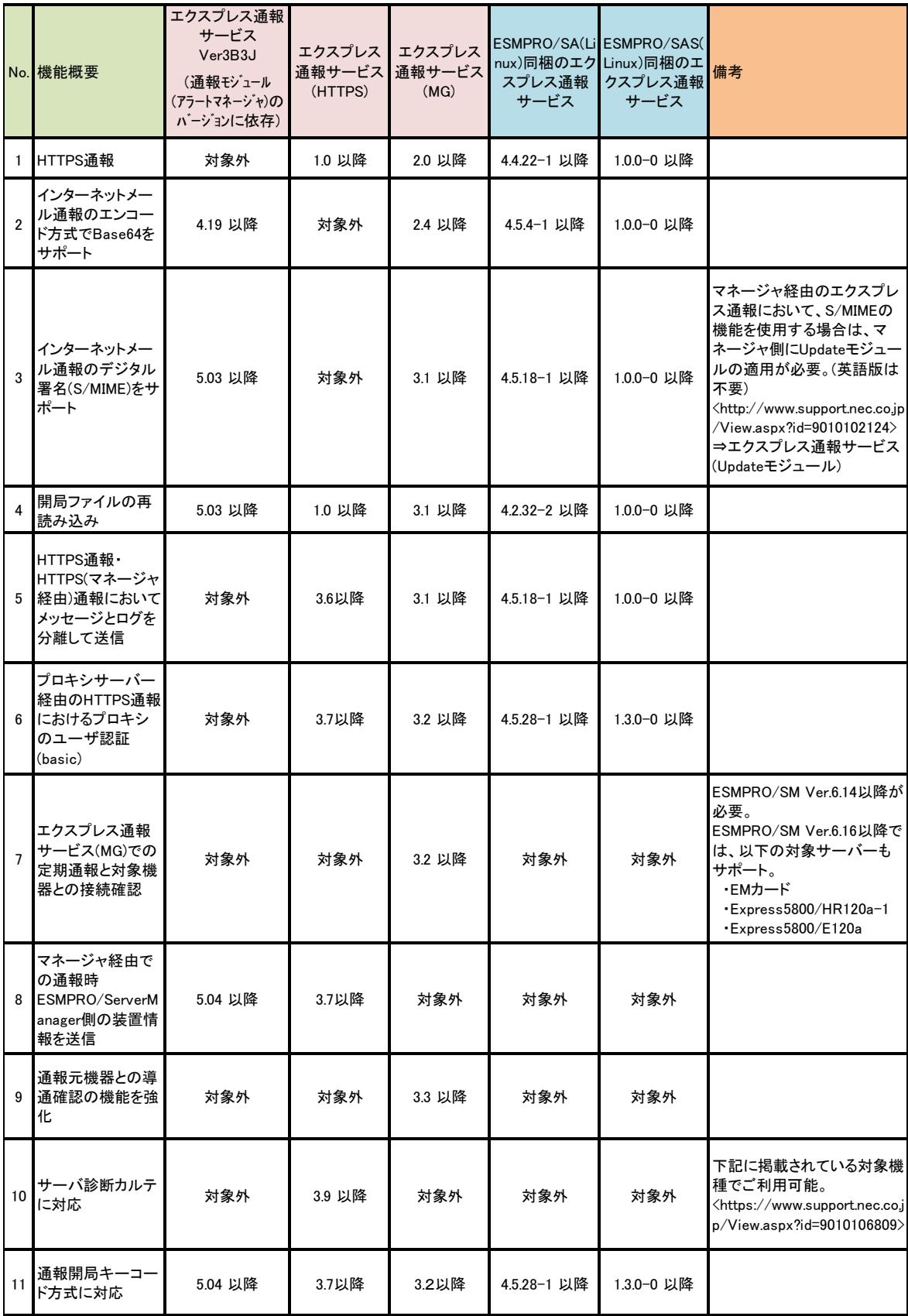

## [Q.4-8](#page-11-7)

監視対象サーバの設置場所(住所)を変更する予定です。新しい設置場所で申込みをし直 し、開局キーファイルを入手する必要があると思いますが、その後の開局作業は最初に開局 した時と同じ手順で良いでしょうか?

#### A.4-8

インストールされているエクスプレス通報サービスのバージョンをご確認下さい。以下 のバージョン以降であれば、開局キーファイルの再読み込みができますので、そのまま開局 作業を行うことができます。

エクスプレス通報サービス アラートマネージャ 5.03 以降

エクスプレス通報サービス(HTTPS) 1.0 以降

エクスプレス通報サービス(MG) 3.1 以降

上記より前のバージョンの場合は通報プログラムを最新版にアップデートしてから開局 してください。なお、エクスプレス通報サービス、エクスプレス通報サービス(MG)はアップ デートの際に再起動が必要ですのでご注意願います。

### $0.4 - 9$

監視対象サーバのホスト名を変更する予定です。変更は通報設定の画面で可能と思いま すが、通報設定の画面で変更を行った後、開局通報をし直す必要がありますか? 定期通報 や障害通報時にホスト名が書き換わるのであれば不要と考えています。

#### A.4-9

ホスト名は開局通報で通報されて以降、障害発生時には通報されませんので、開局通報を 行って下さい。

ホスト名変更後、通報サービスとしてはそのままの状態でも動作可能ですが、お客様に障 害発生をご連絡する際に、古いホスト名の情報等をお伝えしてしまう危険性があります。運 用上の混乱を防止するため、再度開局通報を行って頂くことを推奨します。

## $Q.4-10$

マニュアル上推奨である HTTPS 通報で開局作業を行う予定ですが、現地で設定不可であ った場合には、インターネットメール通報に切り替えたいと思っています。両方の通報プロ グラムを予めインストールしておいても問題無いでしょうか。

#### A.4-10

エクスプレス通報サービスとエクスプレス通報サービス(HTTPS)の両方をインストール することは可能です。

また、開局ファイルには全ての通報方式に対応したファイルが含まれていますので、申し 込み時に申請された通報方式を変更しても、開局作業をすることは可能です。

但し、両方を同時に起動することはできません。HTTPS 通報のサービスが起動した状態で メール通報の設定を行うと同時起動ができない旨のアラームが出ますので、その場合には HTTPS 通報のサービスを停止してください。

サービスの停止はアラートマネージャ設定ウィンドウの[設定]メニュー[通報基本設定] 画面で、エクスプレス通報サービス(HTTPS)の(有効)ランプをクリックして赤(無効)ランプ に変更して下さい。その後、エクスプレス通報サービス(インターネットメール通報)の設 定が可能となります。

#### [Q.4-11](#page-12-1)

現在、製品保証バンドルのエクスプレス通報サービスを利用していますが、保守契約を締 結した場合に必要な作業を教えてください。

### $A.4-11$

保守契約されてエクスプレス通報サービスにお申込み頂きますと、新たに開局ファイル または開局キーを発行致します。改めて、開局作業をお願いします。手順の詳細については インストレーションガイドをご参照願います。

<参考>

インストレーションガイドは、前回使用したものか、下記からダウンロードしたものをご利 用ください。

<https://www.support.nec.co.jp/View.aspx?id=9010102124>

# ●エクスプレス通報サービス

「エクスプレス通報サービス/エクスプレス通報サービス(HTTPS) インストレーション ガイド」

→ エクスプレス通報サービス

→ 2 章 3. 設定ユーティリティ

●エクスプレス通報サービス(MG)

「エクスプレス通報サービス(MG) インストレーションガイド」

- → 2 章 3. 開局ツール
	- → 3.1 アラートマネージャ設定ウィンドウ
		- → 3.1.1 開局通報
- → 2 章 3. 開局ツール
	- → 3.2 ESMPRO/ServerManager(Ver. 6.00 以降)
		- → 3.2.1 開局通報